### TFG: Herramienta para el aprendizaje de técnicas de mezcla en producción musical

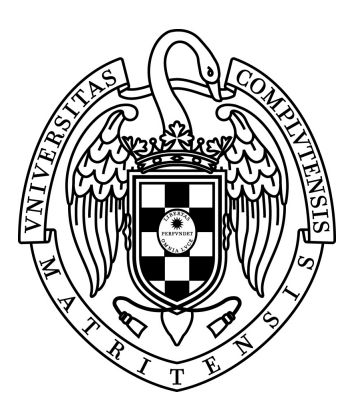

Marco González Pérez

Director: Jaime Sánchez Hernández Codirector: Marco Antonio Juan de Dios Cuartas

Trabajo Fin de Grado en Ingeniería Informática Facultad de Informática Universidad Complutense de Madrid

Curso 2018/2019

Documento maquetado con T $EXIS$  v.1.0+.

Este documento está preparado para ser imprimido a doble cara.

## TFG: Herramienta para el aprendizaje de técnicas de mezcla en producción musical

Memoria que presenta para optar al título de Grado en Ingeniería Informática

Marco González Pérez

Director: Jaime Sánchez Hernández Codirector: Marco Antonio Juan de Dios Cuartas

Versión 1.0+

Trabajo Fin de Grado en Ingeniería Informática Facultad de Informática Universidad Complutense de Madrid

Curso 2018/2019

### <span id="page-4-0"></span>Agradecimientos

Me gustaría dar las gracias a mis directores, Jaime y Marco, por su dedicación y generosidad. Gracias a sus consejos y directrices, he aprendido mucho en materia de mezcla y tratamiento de audio. Haber tenido la oportunidad de trabajar con ellos dos ha sido una auténtica suerte.

Asimismo, me gustaría agradecer a mi familia y amigos todo el apoyo que me han dado durante este último año.

### <span id="page-6-0"></span>Resumen

Desde los años 60, la grabación musical consta, desde un punto de vista técnico, de tres etapas. Generalmente, primero se graba el sonido, después se mezcla y finalmente se masteriza. Estas dos últimas etapas son fundamentales de cara a definir exactamente cómo queremos que suene la grabación. La mezcla y la masterización no son, sin embargo, tareas fáciles. Esto se debe, entre otras cosas, a que suponen una actividad artística que individualiza las acciones técnicas en función de la actitud estética de cada ingeniero de sonido. Es por ello, por lo que no siempre resulta evidente aprender el conjunto de técnicas y conceptos, relacionados con el tratamiento del sonido y la mezcla, que sirven para expresar esa actividad artística. Este trabajo tiene como objetivo desarrollar una herramienta de aprendizaje para la mezcla de grabaciones musicales que facilite la comprensión de los aspectos básicos de la mezcla estéreo. En la aplicación, desde un punto de vista visual, los instrumentos musicales estarán representados en un espacio tridimensional mediante esferas, las cuales podrán ser posicionadas en el espacio y modificadas de tamaño. El usuario, modificando estos y otros parámetros, podrá de este modo realizar una mezcla multipista. A continuación, la aplicación hará un análisis de dicha mezcla y la calificará de cara a enseñar al usuario los aspectos básicos de la mezcla estéreo.

### <span id="page-8-0"></span>Palabras Clave

Mezcla Estéreo Espacio Tridimensional Análisis de Mezcla Sonido Grabación Herramienta de Aprendizaje Evaluación

### <span id="page-10-0"></span>Summary

Since the 60's, the process of recording a song consists, from a technical point of view, of three stages. Usually, the sound is first recorded, then mixed and finally mastered. These last two stages are key in order to define exactly how the music recording will sound. Mixing and mastering are not, however, easy tasks. Among others things, this is due to the fact that they involve an artistic activity that individualizes technical actions based on the aesthetic attitude of each sound engineer. That is the reason why it is not always obvious to learn the different techniques and concepts related to sound treatment and mixing which serve to express that artistic activity. The aim of this project is to develop a multitrack mixing learning tool in order to make the basic aspects of stereo mixing easier to understand. In the application, from a visual point of view, musical instruments will be represented in a three-dimensional space by spheres, which can be positioned throughout the space and whose size can be modified. By modifying these and other parameters, the user will be able to mix multitrack recording. The application will then analyse and evaluate that mix in order to show the user the basic aspects of the stereo mix.

<span id="page-12-0"></span>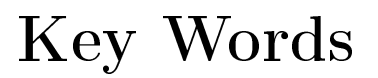

Stereo Mix Three-dimensional space Mix Analysis Sound Recording Learning tool Evaluation

# Índice

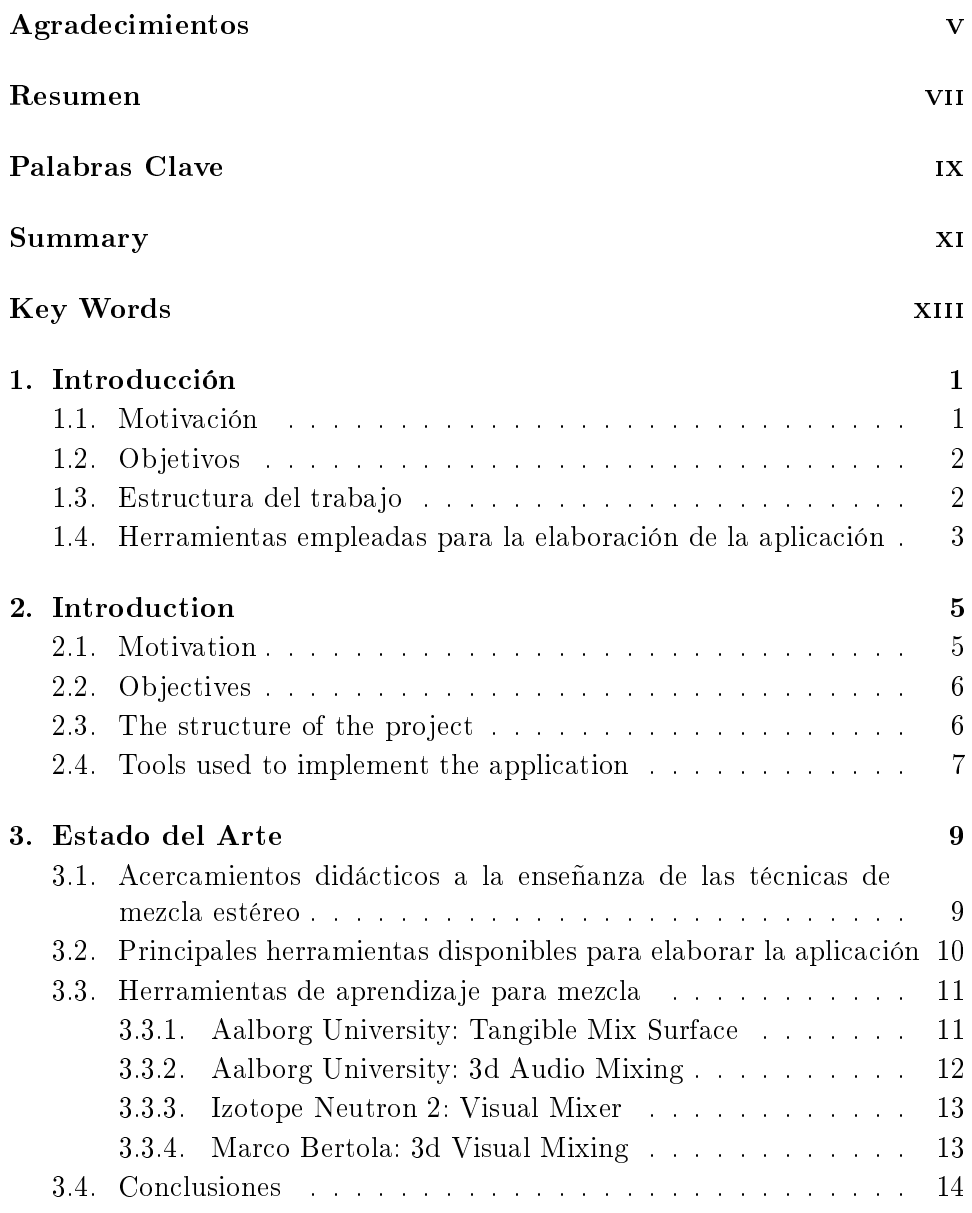

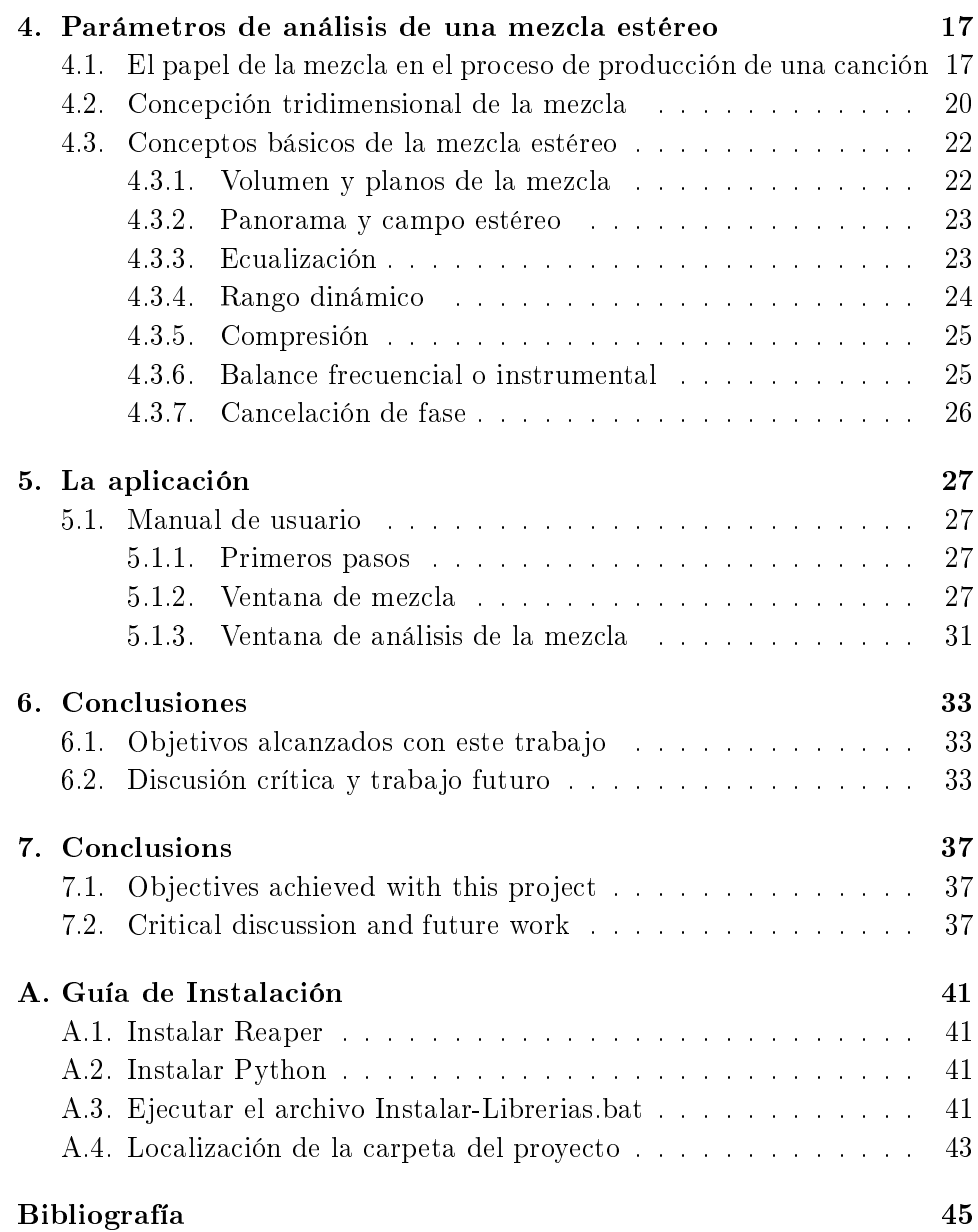

# Índice de figuras

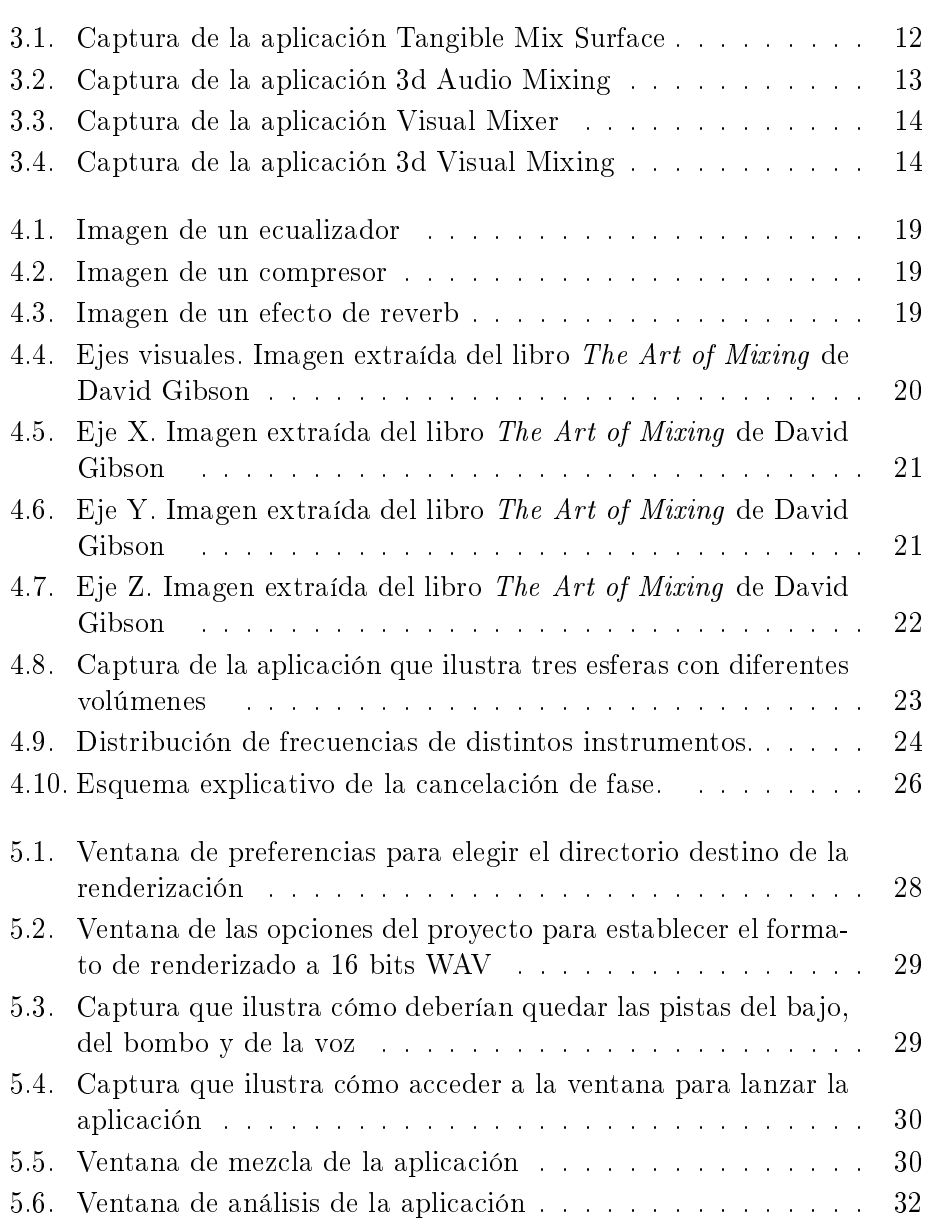

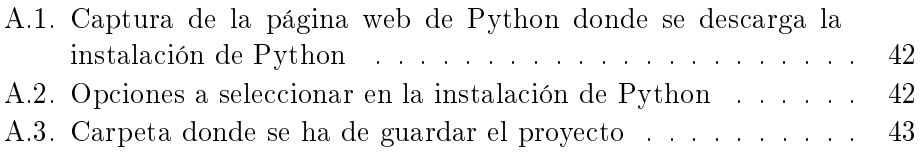

### <span id="page-18-0"></span>Capítulo 1

### Introducción

#### <span id="page-18-1"></span>1.1. Motivación

El arte de la grabación y de la mezcla musical ha ido evolucionando a lo largo de la historia a la vez que la tecnología. Hoy en día, cualquier persona que adquiera el material mínimo indispensable para grabar puede montar un home studio en el salón de su casa utilizando su ordenador. Esto era, sin embargo, algo impensable hace 50 años. Además, todo ello ha provocado una "pantallización"del proceso de mezcla y un aumento de las herramientas de monitorización visual en las cuales el audio no solo se oye, sino que también se ve. A pesar de que los avances tecnológicos han sido de gran ayuda para acercar el arte de la grabación musical a todo el mundo y para facilitar el trabajo de los ingenieros de sonido, esta materia sigue siendo compleja. Donde más se puede apreciar dicha complejidad es en el proceso de mezcla de la grabación.

La mezcla hace referencia a todas aquellas medidas que toma un ingeniero de sonido para que cada instrumento sea perceptible por nuestros oídos cuando escuchamos una canción grabada. Sin la mezcla, no seríamos capaces, por ejemplo, de distinguir el bombo de una batería de la línea de un bajo. Roey Izhaki explica en su libro "Mixing Audio: Concepts, Practices and Tools" la importancia que tiene el papel desempeñado por los ingenieros de sonido cuando realizan la mezcla en una grabación. Para Izhaki, no cabe ninguna duda de que la mezcla tiene un gran impacto en las emociones de las personas. Por ello, una de las mejores cualidades que puede llegar a tener un ingeniero de sonido, definida incluso por Izhaki como un responsabilidad, es la de ser capaz de resaltar el componente emocional de las piezas musicales. En efecto, los ingenieros pueden hacer de la obra musical original una pieza, por ejemplo, aún más melancólica, alegre o triste que la compuesta por el propio artista [\(Izhaki, 2008,](#page-62-1) p. 4).

La complejidad era aún mayor en los años 60 ya que los ingenieros solo disponían de sus mesas de mezcla llenas de botones y carecían de cualquier referencia visual que les indicara exactamente lo que estaban haciendo. Podían oír si colocaban una guitarra a la izquierda del campo estéreo pero no podían verlo. Una buena aproximación para resolver esta carencia de referencia visual fue la que propuso David Gibson en su libro The Art of Mixing [\(Gibson, 1997,](#page-62-2) p. 42). Su idea consistía en representar el espacio sonoro como un espacio tridimensional donde cada instrumento musical estaría representado por una esfera. Con esta simple idea, David Gibson consiguió mostrar los conceptos básicos de la mezcla estéreo de manera muy sencilla. A día de hoy, existen de hecho numerosas aplicaciones que utilizan la representación gráfica propuesta por David Gibson y que permiten a los usuarios mezclar grabaciones musicales de una manera más visual. Sin embargo, para entender en qué consiste una buena mezcla no es suficiente con tener una buena representación gráfica. También es importante disponer de unos conocimientos mínimos sobre algunos conceptos básicos del tratamiento del sonido. Por todo ello, este trabajo pretende crear una herramienta inspirada en la representación gráfica propuesta por David Gibson, y empleada por otros autores como Izhaki, que permita además analizar las mezclas realizadas por el usuario y proporcionar un feedback sobre su calidad.

#### <span id="page-19-0"></span>1.2. Objetivos

Este trabajo tiene como principal objetivo elaborar una aplicación que sirva de herramienta de aprendizaje para todas aquellas personas que quieran iniciarse en el arte de la grabación musical. Se ofrecerá al usuario una interfaz construida como una capa sobre Reaper, conocido programa de producción musical, donde podrá realizar mezclas. Una vez acabadas, la aplicación generará una serie de comentarios y consejos para mejorarlas. Para ello, se valorarán una serie de parámetros básicos de toda mezcla estéreo que se describirán a lo largo de esta memoria.

#### <span id="page-19-1"></span>1.3. Estructura del trabajo

El trabajo está estructurado en torno a los siguientes capítulos:

- En el capítulo 1 se realiza una breve introducción del trabajo presentado.
- El capítulo 2 es una traducción al inglés del capítulo 1.
- En el capítulo 3 se expone todo el trabajo de investigación sobre el estado del arte en materia de herramientas de aprendizaje para mezcla de pistas musicales que se realizó antes de empezar a desarrollar la aplicación. En el apartado 3.1 se enumeran las principales cuestiones

que fueron planteadas al comienzo del trabajo de investigación. A continuación, en el apartado 3.2, se describen algunas maneras de hacer más comprensible el proceso de mezcla estéreo. Posteriormente, en el apartado 3.3, se presentan las principales herramientas disponibles para el desarrollo de aplicaciones de mezcla. Más tarde, en el apartado 3.4, se describen los proyectos que han sido desarrollados hasta ahora en materia de herramientas de aprendizaje para mezcla de pistas musicales. Por último, en el apartado 3.5, se presentan las conclusiones a las que se llegaron tras la labor de investigación realizada.

- En el capítulo 4 se presentan los distintos conceptos de la teoría musical que han servido de base para la realización del trabajo. Este capítulo trata de aclarar, a todas aquellas personas sin conocimientos en la materia, los conceptos básicos relacionados con el proceso de mezcla. En el apartado 4.1 se describe en detalle en qué consiste la mezcla estéreo. A continuación, en apartado 4.2, se explica la teoría desarrollada por David Gibson sobre la que se basa la interfaz gráfica de la aplicación. Por último, en el apartado 4.3, se detallan los distintos parámetros de análisis utilizados por la aplicación para evaluar las mezclas realizadas por los usuarios.
- En el capítulo 5 se describe, mediante la ayuda de un manual de usuario, cómo funciona y cómo se debe utilizar la aplicación.
- El capítulo 6 presenta las principales conclusiones del trabajo y analiza de qué manera se podría mejorar en el futuro la aplicación.
- El capítulo 7 es una traducción al inglés del capítulo 6.

#### <span id="page-20-0"></span>1.4. Herramientas empleadas para la elaboración de la aplicación

Para la elaboración de este trabajo se han utilizado las siguientes herramientas:

- Un ordenador con el sistema operativo Windows 10 de 64 bits.
- El DAW (Digital Audio Workstation)  $\mathbf{REAPER}^1$  $\mathbf{REAPER}^1$ , programa informático utilizado para la producción de música y conocido por ser software libre así como por la posibilidad que ofrece, junto con otros DAWS, de integrar scripts. Reaper es conocido además por su versatilidad, su amplia comunidad de usuarios y sus actualizaciones de software constantes.

<span id="page-20-1"></span> $1$ <https://www.reaper.fm>

- El lenguaje de programación Python, elegido en este caso por su uso de librerías que son de gran ayuda para el tratamiento de audio[2](#page-21-0) . Para integrar scripts de Python en Reaper se ha usado la librería que proporciona Reaper al instalar el programa.
- Las librerías  $\mathbf{Pygame}^3\;{\rm y}\;\mathbf{Thiter}^4,$  $\mathbf{Pygame}^3\;{\rm y}\;\mathbf{Thiter}^4,$  $\mathbf{Pygame}^3\;{\rm y}\;\mathbf{Thiter}^4,$  $\mathbf{Pygame}^3\;{\rm y}\;\mathbf{Thiter}^4,$  $\mathbf{Pygame}^3\;{\rm y}\;\mathbf{Thiter}^4,$  utilizadas para la interfaz gráfica de la aplicación.
- Módulos estándar de Python como random, json, wave, os, sys, time y  $\text{math}^5$  $\text{math}^5$ .
- Las librerias  $\bf{Image}^6\,$  $\bf{Image}^6\,$  $\bf{Image}^6\,$  y  $\bf{RGBTransform}^7,$  $\bf{RGBTransform}^7,$  $\bf{RGBTransform}^7,$  utilizadas para el tratamiento de imágenes.
- Las librerías  $\bf Numpy, \, Scipy, \, Matplotlib^8, \,Essentia^9 \, \, y \, \, Pydub^{10}.$  $\bf Numpy, \, Scipy, \, Matplotlib^8, \,Essentia^9 \, \, y \, \, Pydub^{10}.$  $\bf Numpy, \, Scipy, \, Matplotlib^8, \,Essentia^9 \, \, y \, \, Pydub^{10}.$  $\bf Numpy, \, Scipy, \, Matplotlib^8, \,Essentia^9 \, \, y \, \, Pydub^{10}.$  $\bf Numpy, \, Scipy, \, Matplotlib^8, \,Essentia^9 \, \, y \, \, Pydub^{10}.$  $\bf Numpy, \, Scipy, \, Matplotlib^8, \,Essentia^9 \, \, y \, \, Pydub^{10}.$  $\bf Numpy, \, Scipy, \, Matplotlib^8, \,Essentia^9 \, \, y \, \, Pydub^{10}.$

<span id="page-21-0"></span> $^{2}$ <https://www.python.org/>

<span id="page-21-1"></span><sup>3</sup> <https://www.pygame.org/>

<span id="page-21-2"></span><sup>4</sup> <https://wiki.python.org/moin/TkInter>

<span id="page-21-3"></span><sup>5</sup> <https://docs.python.org/3/tutorial/modules.html>

<span id="page-21-4"></span><sup>6</sup> <https://pillow.readthedocs.io/en/3.1.x/reference/Image.html>

<span id="page-21-5"></span><sup>7</sup> <https://gist.github.com/WChargin/d8eb0cbafc4d4479d004>

<span id="page-21-6"></span><sup>8</sup> <https://www.scipy.org/index.html>

<span id="page-21-7"></span><sup>9</sup> <https://www.essentia.upf.edu>

<span id="page-21-8"></span> $10$ <http://pydub.com/>

### <span id="page-22-0"></span>Capítulo 2

### Introduction

#### <span id="page-22-1"></span>2.1. Motivation

The art of music recording and mixing has evolved through history along with technology. Nowadays, anyone who acquires the minimum required equipment to record a song can build a home studio in the living room of his home by using a computer. This would have been unthinkable 50 years ago. In addition, this has caused a screen dependence in the field of mixing and an increase of monitoring visual tools in which audio is not only heard, but also seen. Although technological progress has been of great help to bring the art of music recording and mixing to the general public and to facilitate the work of sound engineers, this field remains complex. This complexity arises primarily from the process of mixing.

Mixing refers to all the measures taken by a sound engineer in order to make perceptible each instrument when we listen to a song. Without that process, we would not be able, for instance, to distinguish the kick drum from the bass line. Roey Izhaki explains in his book Mixing Audio: Concepts, Practices and Tools the importance of the role played by sound engineers when they mix a recording. According to Izhaki, there is no doubt that music has a great impact on people's emotions. Therefore, one of the best qualities that a sound engineer can have, even defined by Izhaki as a responsibility, is to be able to highlight the emotional component of the pieces of music. Indeed, engineers can transform the original piece of music into, for example, a piece even more melancholic, cheerful or sadder than the one composed by the artist [\(Izhaki, 2008,](#page-62-1) p. 4).

The complexity was nevertheless even greater in the 60's because sound engineers only had their mixing tables full of buttons and lacked any visual reference to know exactly what they were doing. They could hear if they were placing a guitar on the left side of the stereo field but they could not see it. A good approach to solve this problem was proposed by David Gibson in his book The Art of Mixing [\(Gibson, 1997,](#page-62-2) p. 42). His idea was to represent

the sound space as a three-dimensional space where each musical instrument would be represented by a sphere. Thanks to this idea, David Gibson was able to explain the basic concepts of stereo mixing in a very simple way. Nowadays, there are in fact numerous applications that use the graphic representation proposed by David Gibson and allow to mix musical recordings in a more visual way. However, in order to understand what a good mix is, it is not enough to have a good graphic representation. It is also important to have a minimum knowledge of some basic concepts of sound treatment. Against this background, this project aims at creating a tool inspired by the graphic representation proposed by David Gibson, and used by other authors like Izhaki, that also allows to analyze and evaluate the mix of the user and give some feedback on the quality of the mix.

#### <span id="page-23-0"></span>2.2. Objectives

The main objective of this project is to develop an application that serves as a learning tool for of all those who want to gain some knowledge in the field of music recording. An interface built as a layer on Reaper, a known music production program, will be provided to the user in order to let him mix. Once a mix is made, the application will give some feedback to the user so as to allow him to improve the mix. To this end, a set of basic parameters of any stereo mix, which will be explain throughout this proyect, will be evaluated.

#### <span id="page-23-1"></span>2.3. The structure of the project

The project is structured around the following chapters:

- In chapter 1 a brief introduction of the project is made.
- Chapter 2 is an English translation of chapter 1.
- $\blacksquare$  Chapter 3 presents the research work on the state of the art in the field of multitrack mixing learning tools that was undertaken before starting to develop the application. Section 3.1 lists the main issues that were raised at the beginning of the research work. Then, section 3.2 describes some ways to make the stereo mix process more understandable. In section 3.3, the main tools available for the development of music track mixing applications are presented. Subsequently, section 3.4 describes the projects that have been undertaken so far in the field of multitrack mixing learning tools. Finally, section 3.5 presents the conclusions that were reached after carrying out the research work.
- $\blacksquare$  Chapter 4 addresses the different concepts of musical theory that were relied on in order to undertake the project. This chapter tries to clarify all the concepts related to the mixing process. Section 4.1 describes in detail what the stereo mix is about. Consequently, then, section 4.2, explains the theory developed by David Gibson that is behind the graphic user interface of the application. Finally, section  $4.3$ , especifies the different parameters used by the application in order to evaluate the mix made by the user.
- Chapter 5 describes, through a user manual, how the application works and should be used.
- Chapter 6 presents the main conclusions of the project and analyzes how the application could be improved in the future.
- Chapter 7 is an English translation of chapter 6.

#### <span id="page-24-0"></span>2.4. Tools used to implement the application

In order to undertake the proyect following tools have been used:

- A computer equipped with Windows 10 64-bit operating system.
- The DAW (Digital Audio Workstation) REAPER<sup>[1](#page-24-1)</sup>, computer program used for music production and known for being a free software as well as for the possibilities it offers, among other DAWS, in terms of integrating scripts. Reaper is known for its versatility, its wide user community and its constant software updates.
- The programming language **Python**, which was chosen in this case given its use of libraries that are of great help for the audio treatment<sup>[2](#page-24-2)</sup>. In order to integrate Python scripts into Reaper, the library provided by reaper when the program is installed has been used.
- The libraries  $\mathbf{Pygame}^3$  $\mathbf{Pygame}^3$  and  $\mathbf{Tkinter}^4$  $\mathbf{Tkinter}^4$ , which have been used for the graphical interface of the application.
- Python modules such as random, json, wave, os, sys, time and  $\mathrm{math}^5$  $\mathrm{math}^5$ .
- The libraries  $\mathbf{Image}^6$  $\mathbf{Image}^6$  and  $\mathbf{RGBTransform}^7,$  $\mathbf{RGBTransform}^7,$  $\mathbf{RGBTransform}^7,$  which have been used for the treatment of images.

<span id="page-24-1"></span> $1$ <https://www.reaper.fm>

<span id="page-24-2"></span><sup>2</sup> <https://www.python.org/>

<span id="page-24-3"></span><sup>3</sup> <https://www.pygame.org/>

<span id="page-24-4"></span><sup>4</sup> <https://wiki.python.org/moin/TkInter>

<span id="page-24-5"></span><sup>5</sup> <https://docs.python.org/3/tutorial/modules.html>

<span id="page-24-6"></span><sup>6</sup> <https://pillow.readthedocs.io/en/3.1.x/reference/Image.html>

<span id="page-24-7"></span><sup>7</sup> <https://gist.github.com/WChargin/d8eb0cbafc4d4479d004>

The libraries Numpy, Scipy, Matplotlib<sup>[8](#page-25-0)</sup>, Essentia<sup>[9](#page-25-1)</sup> and Pydub  $10$ .

<span id="page-25-0"></span><sup>8</sup> <https://www.scipy.org/index.html> 9 <https://www.essentia.upf.edu> <sup>10</sup><http://pydub.com/>

<span id="page-25-1"></span>

<span id="page-25-2"></span>

### <span id="page-26-0"></span>Capítulo 3

### Estado del Arte

#### <span id="page-26-1"></span>3.1. Acercamientos didácticos a la enseñanza de las técnicas de mezcla estéreo

A día de hoy, existe una amplia bibliografía monográfica sobre cómo convertir la mezcla estéreo en una disciplina más comprensible para el público en general.

Además del conocido y ya mencionado The Art of Mixing de David Gibson, libro en el cual se expone una nueva manera de entender la mezcla estéreo [\(Gibson, 1997,](#page-62-2) p. 19 - 46), han aparecido en los últimos años otras referencias bibliográficas. Bobby Owsinski explica, por ejemplo, en su libro The Mixing Engineers Handbook que la mezcla puede representarse en el espacio mediante las siguientes tres dimensiones: altura, profundidad y anchura. La altura es la dimensión encargada de que todas las frecuencias de la mezcla se escuchen con claridad. Por su parte, la profundidad se corresponde con los distintos planos sonoros que pertenecen a la mezcla y que han sido creados tanto por efectos de sonido, tales como el reverb y el delay, como por los volúmenes de los instrumentos. Por último, la anchura de la mezcla está relacionada con la repartición de los instrumentos de la mezcla por el campo sonoro [\(Owsinski, 1999,](#page-62-3) p. 8 - 10). Tanto David Gibson como Bobby Owsinski proponen por lo tanto una metodología similar que consiste en representar la mezcla estéreo mediante tres ejes dimensionales.

Conviene mencionar también que la industria comercial del audio ha tratado igualmente de acercarse al mundo de la mezcla estéreo de manera didáctica. En este sentido, Izotope Neutron y su Visual Mixer constituyen un buen ejemplo de cómo la industria ha utilizado la metodología en tres ejes para hacer de sus productos de mezcla unas herramientas más intuitivas  $y$  accesibles<sup>[1](#page-26-2)</sup>.

<span id="page-26-2"></span> $^1$ [https://www.izotope.com/en/products/mix/neutron/features-and-comparison/](https://www.izotope.com/en/products/mix/neutron/features-and-comparison/visual-mixer.html) [visual-mixer.html](https://www.izotope.com/en/products/mix/neutron/features-and-comparison/visual-mixer.html)

Además, las aplicaciones vinculadas al ear training, como por ejemplo Sound Gym<sup>[2](#page-27-1)</sup> o Train Your Ears<sup>[3](#page-27-2)</sup>, conectan también de algún modo con la didáctica de la mezcla estéreo. Estas aplicaciones ofrecen la posibilidad de adquirir y mejorar las habilidades necesarias para mezclar realizando ejercicios y superando niveles mediante técnicas de aprendizaje basadas en la gamicación. Todo ello acompañado de consejos y comentarios que retroalimentan al usuario.

#### <span id="page-27-0"></span>3.2. Principales herramientas disponibles para elaborar la aplicación

Desde un primer momento se tuvo claro que la mejor forma de elaborar la aplicación sería creando un Plugin que estuviera ligado a un DAW. En-tre los DAW más conocidos destacan ProTools<sup>[4](#page-27-3)</sup>, Logic Pro<sup>[5](#page-27-4)</sup>, Ableton<sup>[6](#page-27-5)</sup>, Cubase<sup>[7](#page-27-6)</sup> y Reaper<sup>[8](#page-27-7)</sup>.

Tras un proceso de búsqueda, se determinó que existían básicamente dos posibles alternativas de cara a desarrollar la aplicación, cada una de ellas basada en la utilización de una herramienta diferente. La primera opción consistía en utilizar Reaper como programa principal ya que, al ser software libre, ofrece una serie de facilidades como por ejemplo poder incluir scripts. La segunda opción se basaba en la utilización de la librería JUCE<sup>[9](#page-27-8)</sup> para crear un Plugin que estuviera ligado a cualquier DAW.

A continuación se describen las características de cada una de las herramientas en las que se basaban ambas opciones:

Reaper es una aplicación de producción de audio digital multipista que ofrece la posibilidad de grabar, mezclar y masterizar pistas de audio y pistas MIDI[10](#page-27-9). Su principal ventaja es que permite añadir funcionalidades a la aplicación de manera sencilla. Esas nuevas funcionalidades pueden añadirse de varias maneras. Una de ellas consiste en desarrollar una extensión en C++ para añadir soporte a nuevos formatos de cheros de audio (esta opción no se correspondía con nuestras necesi- $dades<sup>11</sup>$  $dades<sup>11</sup>$  $dades<sup>11</sup>$ . Reaper ofrece asimismo soporte para cualquier **Plugin VST** siguiendo el estándar de Steinberg<sup>[12](#page-27-11)</sup>(esta opción podía ser interesan-

<span id="page-27-1"></span> $^{2}$ [https://www.youtube.com/watch?time\\_continue=76&v=Bc7Bc1XpFoY](https://www.youtube.com/watch?time_continue=76&v=Bc7Bc1XpFoY)

<span id="page-27-2"></span><sup>3</sup> <https://www.trainyourears.com/>

<span id="page-27-3"></span><sup>4</sup> <https://www.avid.com/es/pro-tools>

<span id="page-27-4"></span><sup>5</sup> <https://www.apple.com/es/logic-pro/>

<span id="page-27-5"></span> $6$ <https://www.ableton.com/>

<span id="page-27-6"></span><sup>7</sup> <https://new.steinberg.net/es/cubase/>

<span id="page-27-7"></span><sup>8</sup> <https://www.reaper.fm/>

<span id="page-27-8"></span><sup>9</sup> <https://juce.com/>

<span id="page-27-9"></span> $^{10}$ <https://www.reaper.fm/>

<span id="page-27-10"></span><sup>11</sup><https://www.reaper.fm/sdk/plugin/plugin.php>

<span id="page-27-11"></span><sup>12</sup>[https://www.steinberg.net/en/products/vst/vst\\_story.html](https://www.steinberg.net/en/products/vst/vst_story.html)

te de cara a desarrollar la aplicación). Por último, Reaper dispone de Reascript, una API creada por los creadores de Reaper que permite manejar la mayoría de las funcionalidades de la aplicación a través de la ejecución de scripts en Python, entre otros lenguajes<sup>[13](#page-28-2)</sup>.

Tras analizar las distintas posibilidades ofrecidas por Reaper de cara a añadir nuevas funcionalidades a la aplicación, se llegó a la conclusión de que, en el caso de que se eligiera Reaper como herramienta para elaborar la aplicación, la mejor opción consistiría en crear scripts usando Reascript, debido a su amplia API y su fácil uso con Python, ya que el trabajo presentado requería poder manejar todas las funcionalidades de Reaper desde la aplicación.

Juce es una librería utilizada para el desarrollo de aplicaciones relacionadas con el sonido. La librería está escrita en C++ y ofrece una documentación muy completa sobre sus funciones. Además, tiene un editor de texto orientado para Juce (Projucer)<sup>[14](#page-28-3)</sup>.

Juce permitía por lo tanto crear un plugin en  $C++y$  asociarlo a Ableton o a cualquier DAW que fuera elegido. Finalmente, se descartó esta opción ya que se consiguieron realizar unas pruebas iniciales de manera más eficaz con la opción de Reascript. Juce no ofrecía la misma rápidez para implementar funciones que manejaran información del DAW utilizado, comparado con Reascript que tiene una amplía API con funciones que ya recogen toda esa información.

#### <span id="page-28-0"></span>3.3. Herramientas de aprendizaje para mezcla

A parte de investigar las posibles herramientas que podían ser utilizadas para elaborar la aplicación, se procedió a analizar los distintos proyectos desarrollados hasta ahora en materia de herramientas de aprendizaje para mezcla de pistas musicales.

<span id="page-28-1"></span>A continuación se describen dichos proyectos.

#### 3.3.1. Aalborg University: Tangible Mix Surface

Este proyecto realizado por la Universidad de Aalborg consiste en conectar una tablet a un DAW (en este caso Ableton) que se utiliza como herramienta para mezclar. En la aplicación aparecen una serie de círculos que representan todos los instrumentos de la grabación y que se pueden mover en un plano que representa el espacio sonoro. Además, si el usuario selecciona

<span id="page-28-2"></span> $13$ <https://www.reaper.fm/sdk/reascript/reascript.php>

<span id="page-28-3"></span><sup>14</sup><https://juce.com/discover/stories/projucer-manual>

<span id="page-29-1"></span>cualquiera de ellos, aparecen una serie de parámetros que pueden ajustarse tales como efectos de sonido, ecualización y compresión<sup>[15](#page-29-2)</sup>.

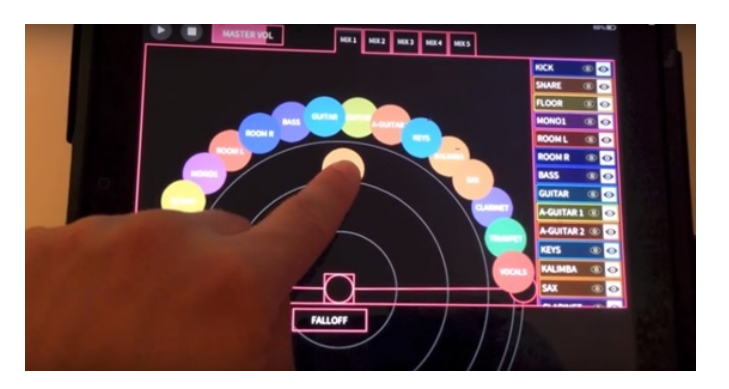

Figura 3.1: Captura de la aplicación Tangible Mix Surface

Los aspectos más interesantes del proyecto son los siguientes:

- El usuario puede hacer varias mezclas de una misma canción y así compararlas rápidamente.
- La aplicación ofrece, por otra parte, la posibilidad de ocultar los distintos círculos que representan los instrumentos de la grabación. Si el usuario utiliza muchos instrumentos en su grabación podría resultar un poco complicado manejar cada uno de los círculos sin tocar accidentalmente otro.
- La aplicación ofrece igualmente la posibilidad de mover todos los círculos a la vez.
- Además, la aplicación dispone de un botón de reset que permite recolocar los círculos en su posición inicial.

#### <span id="page-29-0"></span>3.3.2. Aalborg University: 3d Audio Mixing

Este otro proyecto de la Universidad de Aalborg consiste en la implementación de una aplicación de mezcla 3D utilizando para ello conceptos similares a los explicados en el libro The Art of Mixing ya citado anteriormente. Concretamente, la aplicación utiliza la forma de representar los instrumentos en el espacio sonoro de mezcla ilustrada en dicho libro<sup>[16](#page-29-3)</sup>. La aplicación es muy similar a la del proyecto anterior pero ofrece una interfaz gráfica distinta.

Los aspectos más interesantes del proyecto son los siguientes:

<span id="page-29-2"></span> $\frac{15}{15}$ <http://media.aau.dk/~stg/tangibleMixSurface/>

<span id="page-29-3"></span><sup>16</sup><http://media.aau.dk/~stg/3dAudioMixing.html>

- La aplicación ofrece la posibilidad de mover los instrumentos en el espacio sonoro utilizando un ratón o bien las propias manos con la ayuda de un sensor.
- Se trata de un proyecto de mezcla en 3D. La mezcla 3D consiste en posicionar los sonidos de la mezcla alrededor del receptor.

<span id="page-30-2"></span>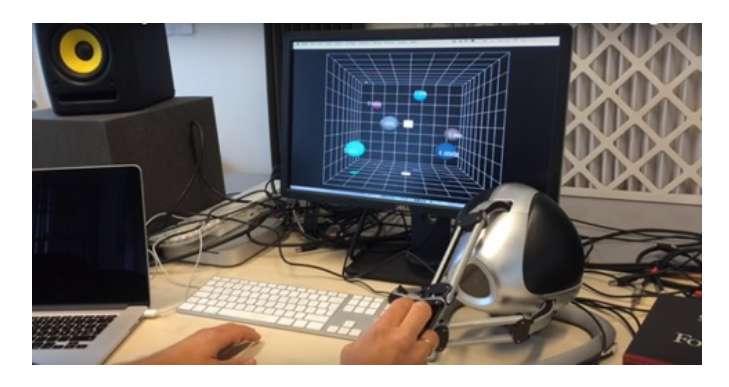

Figura 3.2: Captura de la aplicación 3d Audio Mixing

#### <span id="page-30-0"></span>3.3.3. Izotope Neutron 2: Visual Mixer

Este último plugin de Izotope es muy famoso por su Visual Mixer. Este consiste en un plano que representa el espacio sonoro, con un eje vertical en medio representando el volumen general. El usuario puede colocar en el plano los instrumentos representados por medio de unas elipses. Por lo general, Izotope Neutron 2 es muy parecido a la Tangible Mix Surface pese a que presenta un diseño distinto<sup>[17](#page-30-3)</sup>. El último plugin de Izotope ofrece tener el control sobre las pistas de la grabación de manera rápida y intuitiva teniéndolo todo en una misma pantalla. Esto constituye una gran ventaja ya que, normalmente, los programas de producción musical suelen tener las distintas herramientas para mezclar en diferentes pantallas. Es interesante observar cómo la industria dedicada a desarrollar este tipo de plugins está innovando en la representación gráfica de sus herramientas para hacerlas más intuitivas.

#### <span id="page-30-1"></span>3.3.4. Marco Bertola: 3d Visual Mixing

Esta aplicación es el resultado de un trabajo de máster dirigido por Marco Bertola e inspirado también en el libro de David Gibson mencionado anteriormente. La aplicación tiene como objetivo re emplazar a las herramientas

<span id="page-30-3"></span> $17$ [https://www.izotope.com/en/products/mix/neutron/features-and-comparison/](https://www.izotope.com/en/products/mix/neutron/features-and-comparison/visual-mixer.html) [visual-mixer.html](https://www.izotope.com/en/products/mix/neutron/features-and-comparison/visual-mixer.html)

<span id="page-31-1"></span>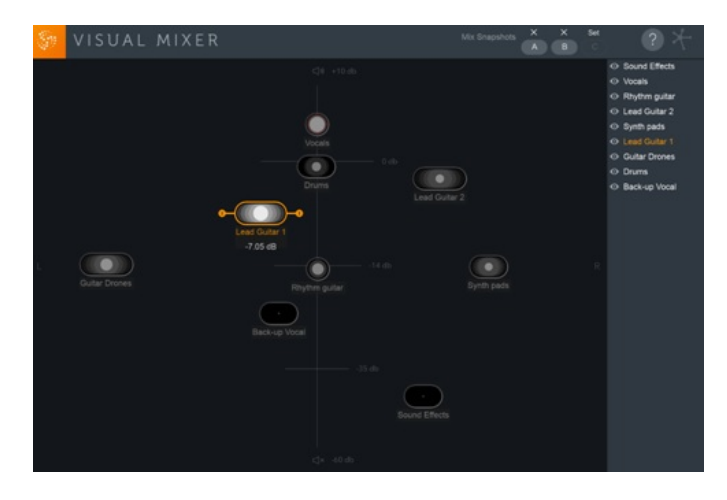

Figura 3.3: Captura de la aplicación Visual Mixer

tradicionales de producción musical. Permite mezclar canciones usando un espacio tridimensional en el que cada sonido está representado por un objeto que tiene una posición y una serie de características geométricas relacionadas con los parámetros de un elemento de la mezcla<sup>[18](#page-31-3)</sup>.

<span id="page-31-2"></span>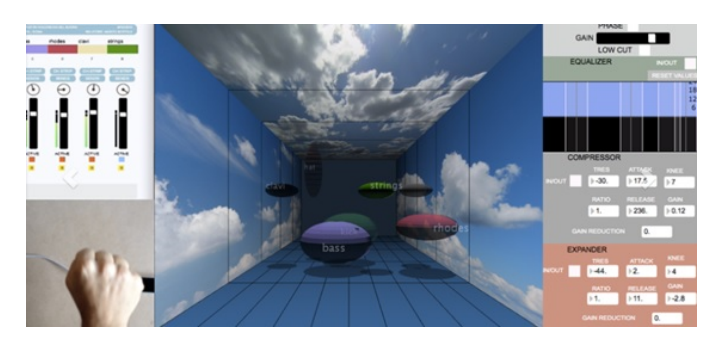

Figura 3.4: Captura de la aplicación 3d Visual Mixing

Los aspectos más interesantes del proyecto son el entorno de desarrollo utilizado (Max-MSP and Processing) así como la posibilidad que tiene el usuario de interactuar con la aplicación utilizando sus propias manos.

#### <span id="page-31-0"></span>3.4. Conclusiones

Todas las herramientas de aprendizaje de mezcla expuestas anteriormente han servido de inspiración para el desarrollo de este proyecto, sobretodo a la hora escoger la representación gráfica de la aplicación. Por una parte,

<span id="page-31-3"></span><sup>18</sup><http://www.marcobertola.eu/portfolio/3d-visual-mixing/>

se decidió que la aplicación utilizaría la representación propuesta por David Gibson para facilitar la comprensión de la mezcla estéreo a todos aquellos que se estén iniciando en la materia. Por otra parte, al terminar la mezcla, la aplicación generaría una serie de comentarios y consejos destinados a mejorarla. Por lo que respecta a la herramienta que sería utilizada para desarrollar la aplicación, se decidió, después de realizar distintas pruebas tanto con Reaper como con JUCE, que se utilizaría Reaper por varias razones. En primer lugar, la opción de Reaper presentaba todas las características necesarias para desarrollar el proyecto. Su uso fue muy intuitivo cuando se realizaron las distintas pruebas para elegir qué herramienta utilizar. En segundo lugar, el poder utilizar Python así como su gran número de librerías de tratamiento de audio constituía una gran ventaja. Finalmente, el hecho de que Reaper fuera una aplicación de software libre constituía una motivación añadida.

### <span id="page-34-0"></span>Capítulo 4

### Parámetros de análisis de una mezcla estéreo

### <span id="page-34-1"></span>4.1. El papel de la mezcla en el proceso de producción de una canción

Para alguien que no esté familiarizado con la mezcla estéreo puede resultar difícil entender por qué dicha mezcla juega un papel tan importante en el proceso de producción de una canción.

La mezcla permite, ante todo, tratar la calidad del sonido final de una canción. Gracias a ella, cuando escuchamos cualquier canción, podemos en concreto distinguir con claridad cada uno de los instrumentos empleados en la grabación. Además, tal y como explica Marco Antonio Juan de Dios Cuartas en su artículo La producción musical como objeto de estudio musicológico: un acercamiento metodológico a su análisis, el estudio de grabación constituye un centro de creación donde las técnicas de grabación y los dispositivos de mezcla, pese a no constituir una ciencia exacta, ejercen una influencia determinante sobre el resultado final de una producción musical. Comparada con su sonido original, una canción tendrá un sonido distinto trás su paso por el estudio de grabación [\(de Dios Cuartas, 2016,](#page-62-4) p. 24).

En su ensayo The Studio as Compositional Tool, Brian Eno, conocido músico y productor musical, resalta precisamente el papel jugado por la mezcla en el proceso de producción de una canción comparando al compositor con un pintor: "trabajas directamente con el sonido, y no hay pérdida de transmisión entre el sonido y tú, puedes manejarlo. Esto pone al compositor en una posición idéntica a la del pintor: está trabajando directamente con un material, trabajando directamente sobre una sustancia, y siempre conserva las opciones de cortar y cambiar, pintar un poco fuera, añadir una pieza, etc. " [\(Eno, 2004,](#page-62-5) p. [1](#page-34-2)27 - 130)<sup>1</sup>.

<span id="page-34-2"></span> $^1$ Traducción al español propuesta por Marco Antonio Juan de Dios Cuartas en su

Los Beatles fueron uno de los primeros grupos en darse cuenta del papel tan importante que podía llegar a tener la mezcla en el proceso de producción de una canción. Por ejemplo, en la canción "Tomorrow Never Knows" del disco Revolver, George Martin, el famoso productor del grupo, aplicó una serie de efectos en la voz de John Lennon (grabaron su voz a través de un amplicador de órgano) ya que este último quería que su voz sonara como la de el Dalai Lama cantando desde la montaña más alta [\(Mapes](#page-62-6) [y Hogan, 2016\)](#page-62-6). Esta clase de prácticas, junto con muchas otras, fueron pioneras en aquella época y revolucionaron la música y la producción musical hasta llegar al punto en el que las conocemos hoy. De esta manera, a medida que la tecnología iba avanzando, la música y las artes de la grabación fueron avanzando igualmente. Sin esta evolución no sería posible comprender las decisiones estéticas y los resultados sonoros asociados a diferentes géneros musicales en diferentes épocas [\(de Dios Cuartas, 2016,](#page-62-4) p. 32).

De manera general, el propósito de la mezcla es conseguir un equilibrio entre las frecuencias, los volúmenes y los planos de los instrumentos de tal forma que la escucha resulte agradable y se ajuste a lo que se intenta transmitir cuando se graba una canción. Para conseguir este objetivo es necesario conocer en profundidad el funcionamiento de los dispositivos que nos ayudan a controlar el espectro frecuencial de cada instrumento (ecualizadores), su dinámica (compresores-limitadores/puertas-expansores) así como su profundidad (reverberación, delays).

En la figura 4.1 se muestra un ecualizador con varios botones deslizantes que controlan la ganancia de una banda del espectro sonoro. Estos botones son muy útiles tanto para quitar frecuencias no deseadas de un sonido como para resaltar aquellas que no están muy presentes en la grabación. Son, en definitiva, una herramienta fundamental en la mezcla de sonido ya que dan la posibilidad de personalizar frecuencialmente cualquier sonido modificando la ganancia de sus frecuencias características. En la figura 4.2 se puede observa un compresor, herramienta utilizada en el estudio para subir o bajar el rango dinámico de una señal según ciertos parámetros. El objetivo de esta herramienta es que la dinámica de la grabación sea inferior a la original. Los compresores actúan atenuando la señal en una determinada cantidad. Finalmente, en la figura 4.3 se enseña un efecto de reverb. Se trata de un efecto de sonido muy utilizado en todos los géneros musicales para generalmente dar una sensación de profundidad al sonido. Este efecto se puede apreciar en nuestro día a día ya que es el resultado de la interacción entre las ondas de audio y cualquier superficie.

Según David Gibson, el proceso de mezcla representa una pequeña parte de todo aquello que se lleva a cabo cuando se realiza una grabación musical. Sin embargo, se trata de una de las etapas más importantes porque puede

articulo "La producción musical como objeto de estudio musicológico: un acercamiento metodológico a su análisis".

<span id="page-36-0"></span>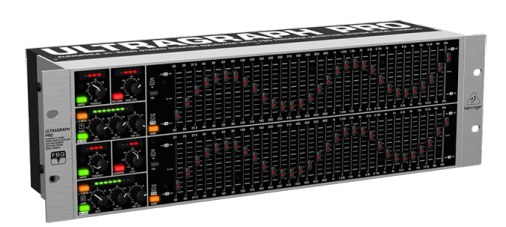

Figura 4.1: Imagen de un ecualizador

<span id="page-36-1"></span>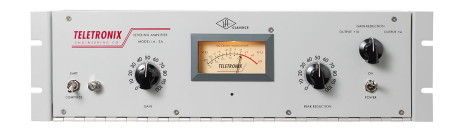

Figura 4.2: Imagen de un compresor

<span id="page-36-2"></span>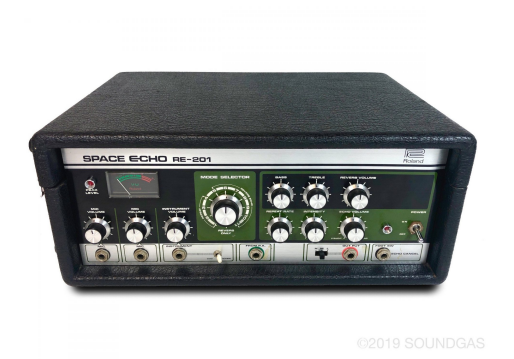

Figura 4.3: Imagen de un efecto de reverb

ser utilizada para ocultar fallos cometidos en otras partes del proceso de producción de una canción [\(Gibson, 1997,](#page-62-2) p. 17). Si algo ha salido mal en el momento de la grabación, como por ejemplo que un instrumento suene demasiado bajo, siempre se podrá subir el volumen en el momento de la mezcla.

La mezcla requiere al fin y al cabo un ejercicio de análisis del sonido. Los profesionales del sonido necesitan evaluar el sonido para denir lo que escuchan, para entenderlo y para comunicarse entre ellos en términos comunes. Los ingenieros de sonido y los productores deben desarrollar por lo tanto sus habilidades auditivas puesto que evaluar el sonido constituye una de sus tareas más importantes [\(Moylan, 2006,](#page-62-7) p. 86).

#### <span id="page-37-0"></span>4.2. Concepción tridimensional de la mezcla

La concepción tridimensional de la mezcla, ya mencionada anteriormente en esta memoria, es una teoría utilizada por David Gibson para facilitar la comprensión de la mezcla estéreo. Para que podamos entender bien dicha teoría, David Gibson introduce primero el concepto de "visualización"que hace referencia a la manera en la que percibimos el sonido cuando lo escuchamos entre dos altavoces o mediante auriculares. Por ejemplo, cuando escuchamos música con auriculares, tenemos la sensación de escuchar el sonido en el centro de nuestra cabeza, pese a que obviamente el sonido no se está originando ahí. Sin embargo, sin ese ejercicio de imaginación, no existiría la visualización y no sería posible por lo tanto entender la concepción tridimensional de la mezcla.

Existen tres parámetros básicos del sonido correspondientes a los tres ejes visuales X , Y y Z:

<span id="page-37-1"></span>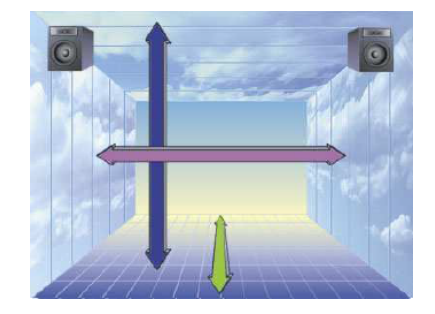

Figura 4.4: Ejes visuales. Imagen extraída del libro The Art of Mixing de David Gibson

Panning como eje X: el panning es la posición de izquierda a derecha de los sonidos entre los altavoces o los auriculares [\(Gibson, 1997,](#page-62-2) p. 20 - 24)

<span id="page-38-1"></span>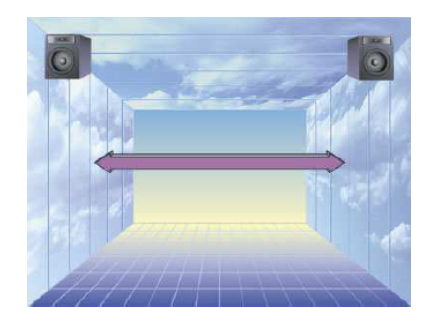

Figura 4.5: Eje X. Imagen extraída del libro The Art of Mixing de David Gibson

Volumen como eje Y: los sonidos que percibimos más cerca suenan más alto y los que percibimos más lejos suenan más bajo. En general, algunos sonidos suelen estar en las mezclas en un primer plano (como por ejemplo las voces y los instrumentos "lead") mientras que otros, como por ejemplo los instrumentos de cuerda o los coros, suelen estar en un segundo o tercer plano [\(Gibson, 1997,](#page-62-2) p. 20 - 24).

<span id="page-38-2"></span>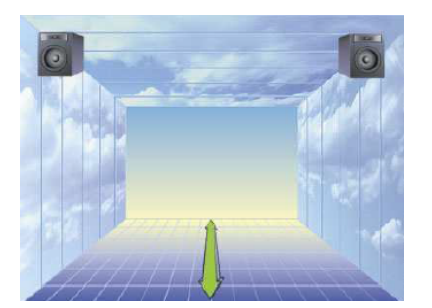

Figura 4.6: Eje Y. Imagen extraída del libro The Art of Mixing de David Gibson

<span id="page-38-0"></span>Pitch como eje Z: Existe un fenómeno curioso relacionado con las frecuencias graves y agudas. Las frecuencias agudas parecen escucharse arriba mientras que las graves parecen escucharse abajo. Instrumentos como las campanas, los cimbales y otros instrumentos de cuerda muy agudos parecen escucharse más arriba comparados por ejemplo con el bombo de una batería o un bajo [\(Gibson, 1997,](#page-62-2) p. 20 - 24).

<span id="page-39-1"></span>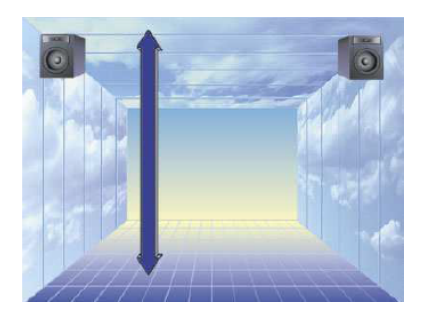

Figura 4.7: Eje Z. Imagen extraída del libro The Art of Mixing de David Gibson

#### 4.3. Conceptos básicos de la mezcla estéreo

A continuación se detallan los conceptos básicos de la mezcla estéreo cuya comprensión es necesaria para entender los distintos parámetros de análisis utilizados por la aplicación para evaluar las mezclas realizadas por los usuarios.

#### <span id="page-39-0"></span>4.3.1. Volumen y planos de la mezcla

Según el diccionario de la Real Academia Española, el volumen representa "la intensidad del sonido"[2](#page-39-2) . Se trata por lo tanto simplemente de la característica del sonido que nos permite oír con mayor o menor intensidad los instrumentos de la mezcla.

En la aplicación, el volumen de cada uno de los instrumentos está representado por el tamaño de una esfera de tal manera que si aumentamos el dicho tamaño, el volumen del instrumento representado por esa esfera se incrementa. Y si lo disminuimos, el volumen disminuye también. Jugando con los volúmenes de los instrumentos de la mezcla se crean distintos planos en la mezcla.

Por otra parte, cabe indicar que la aplicación determina si la mezcla tiene distintos planos de la siguiente manera cancelando la media de todos los volúmenes de cada pista y comparando ese valor con la desviación típica. Cuanto menor sea el valor de la desviación típica, mayor será la concentración de los valores de los volúmenes alrededor de la media lo que revelará la ausencia de planos notables.

En general se recomienda que, cuando se realice la mezcla, los volúmenes de los instrumentos estén entre los -4db y los -20db. Si se sobrepasa esta franja de volumen se estará accediendo al Head Room, franja utilizada para hacer la masterización de la canción. Esto implicará que la persona que tra-

<span id="page-39-2"></span> $^{2}$ <https://dle.rae.es/?id=c2Xhjoi>

baje la masterización de la canción se encontrará con problemas y no podrá realizar su trabajo correctamente. La aplicación indicará al usuario cómo mantenerse en esta franja mediante la saturación del color de las esferas. Si se sobrepasa el valor máximo de la franja, las esferas se volverán rojas. Por el contrario, si no se respeta el valor mínimo, el color de las esferas elegido por el usuario se atenuará.

<span id="page-40-2"></span>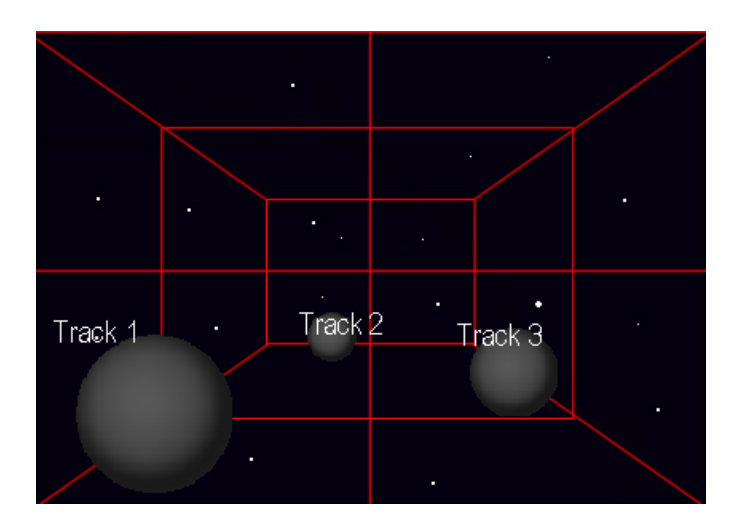

Figura 4.8: Captura de la aplicación que ilustra tres esferas con diferentes volúmenes

#### <span id="page-40-0"></span>4.3.2. Panorama y campo estéreo

El panorama o panoramización es la acción de colocar los instrumentos en el campo estéreo. En la aplicación, para realizar esta acción, se deberán colocar las esferas en un espacio tridimensional que representará el campo estéreo [\(Owsinski, 1999,](#page-62-3) p. 9). Se trata de una de las técnicas de mezcla utilizadas para que los instrumentos no se enmascaren los unos con los otros y se escuchen con claridad en la mezcla. Por último, conviene indicar que la aplicación determina si la mezcla tiene un campo estéreo amplio mediante el cáculo de la mayor o menor concentración de esferas en el centro del campo estéreo. Si más del 25 por ciento de las esferas están en el centro, no habiendo sido distribuidas por el campo estéreo, se advertirá al usuario de que no se está trabajando el campo estéreo.

#### <span id="page-40-1"></span>4.3.3. Ecualización

Según Bobby Owsinski, la ecualización, y por lo tanto el uso de los ecualizadores, es la herramienta clave utilizada por los ingenieros de sonido para hacer sonar a los instrumentos de la mezcla con más potencia, claridad y brillo [\(Owsinski, 1999,](#page-62-3) p. 25). Cada instrumento tiene asociadas unas frecuencias propias que permiten caracterizar el lugar que ocupa en el espectro sonoro. A veces, las frecuencias de varios instrumentos se pueden solaparse creando un sonido con poca claridad. La ecualización permite que cada uno de los instrumentos ocupe el lugar que le corresponde en el espectro sonoro.

Podemos dividir el espectro sonoro audible por el ser humano en cuatro bandas: bajos (20Hz - 150 Hz), medios-bajos (150Hz - 800Hz), medios-agudos  $(800Hz - 4kHz)$  y agudos  $(4kHz - 20kHz)$ . La ecualización consiste en definitiva en aplicar o quitar volumen a estas bandas para colocar cada instrumento en la banda que le corresponda.

<span id="page-41-1"></span>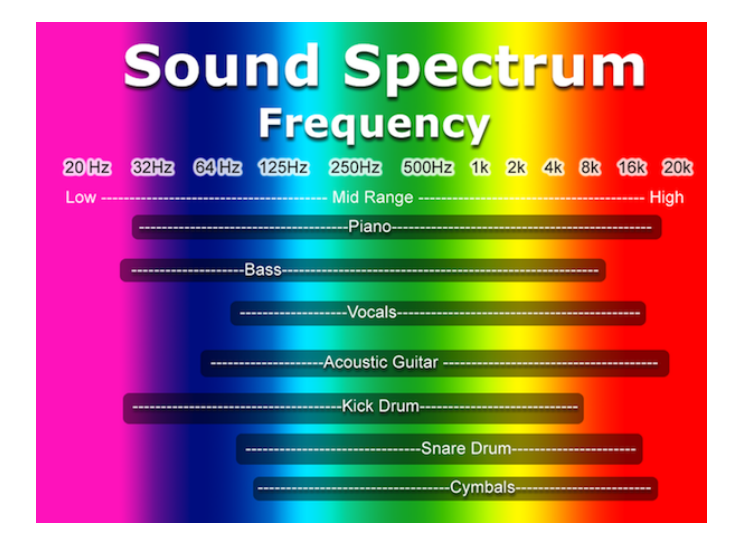

Figura 4.9: Distribución de frecuencias de distintos instrumentos.

#### <span id="page-41-0"></span>4.3.4. Rango dinámico

El rango dinámico de una mezcla es la diferencia entre el nivel de la señal más alta que registra el máster y el promedio de todas las señales (este promedio se suele llamar Root Mean Square). Se dice que una canción tiene mucha dinámica cuando tiene muchos transitorios (cambios bruscos de volumen) a lo largo de su duración. Las obras de música clásica son un buen ejemplo de un rango dinámico amplio.

En la aplicación se calcula el rango dinámico utilizando la librería de Essentia[3](#page-41-2) y, más concretamente, su "Music Extractor". Este consiste en un extractor que calcula un gran conjunto de descriptores espectrales. De todos ellos se ha usado el descriptor llamado Loudness average que devuelve un valor en el intervalo [0,1]. El valor 0 corresponde a señales con un rango

<span id="page-41-2"></span> $^3$ <https://essentia.upf.edu/documentation/>

dinámico amplio y el valor 1 corresponde a señales con un rango dinámico  $estrecho<sup>4</sup>$  $estrecho<sup>4</sup>$  $estrecho<sup>4</sup>$ .

Para evaluar el rango dinámico se han establecido los siguientes intervalos para evaluar el rango dinámico:

- 0 0,25: rango dinámico en una mezcla en la que no se ha aplicado ningún proceso de compresión. Sería típicamente un rango dinámico característico de la música clásica.
- $\bullet$  0,25 0,5: la música acústica o determinados géneros musicales como el jazz podrían presentar rangos dinámicos así de amplios.
- 0,5 0,75: rango dinámico estrecho con un margen bastante amplio que podría corresponderse con los cambios dinámicos de una mezcla de música pop.
- $\bullet$  0,75 1: rango dinámico muy estrecho en una mezcla que tiene muy pocos transitorios y en la que posiblemente exista un exceso de compresión. Un rango dinámico tan estrecho puede estar justificado en determinados géneros de música electrónica.

#### <span id="page-42-0"></span>4.3.5. Compresión

Los compresores son herramientas utilizadas para reducir el rango dinámico de la mezcla. Como su nombre indica comprimen el sonido de los instrumentos reduciendo su rango dinámico. Permiten tener un mayor control sobre los volúmenes y la dinámica de las mezclas para hacer más nítido el sonido [\(Hamidovic, 2012,](#page-62-8) p. 13).

#### <span id="page-42-1"></span>4.3.6. Balance frecuencial o instrumental

El balance frecuencial es la cualidad de la mezcla que refleja el equilibro entre las bandas del espectro sonoro anteriormente descritas. Se alcanza por lo tanto un buen balance frecuencial cuando ninguna de las bandas tiene un volumen muy por encima al de las demás.

En la aplicación se calcula el balance frecuencial utilizando la librería de Essentia. En concreto, se han usado los siguientes descriptores: spectralenergyband-low, spectral-energyband-middle-low, spectral-energyband-middlehigh, spectral-energyband-high. Estos descriptores devuelven el valor energético de cada banda, lo que permite calcular la mayor o menor desviación entre bandas.

<span id="page-42-3"></span><span id="page-42-2"></span> $^4$ [https://essentia.upf.edu/documentation/streaming\\_extractor\\_music.html](https://essentia.upf.edu/documentation/streaming_extractor_music.html)

#### 4.3.7. Cancelación de fase

La cancelación de fase es un fenómeno físico que puede afectar a las mezclas y que se produce cuando dos sonidos tienen un pequeño desfase temporal provocando una cancelación parcial cuando estos dos se suman. Por ejemplo, si se graba el sonido de una guitarra con dos micrófonos situados a diferentes distancias del amplicador, esa diferencia podrá provocar que ambos micrófonos capten el sonido con un desfase de tiempo. Esto creará un desfase temporal entre las dos grabaciones y provocará una perdida de volumen, de frecuencias bajas y de claridad [\(Gibson, 1997,](#page-62-2) p. 128 - 129).

<span id="page-43-0"></span>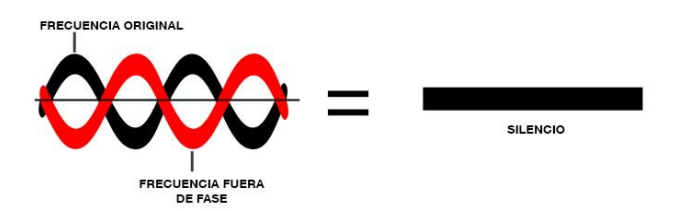

Figura 4.10: Esquema explicativo de la cancelación de fase.

En la aplicación, la cancelación de fase se verifica utilizando la función corrcoef de la librería Numpy<sup>[5](#page-43-1)</sup>. Está función calcula la correlación cruzada entre dos arrays. La correlación cruzada es una medida que calcula la simi-litud de dos señales<sup>[6](#page-43-2)</sup>. En concreto, la función **corrcoef** de Numpy calcula la correlación cruzada normalizada utilizando el coeficiente de correlación de Pearson que devuelve un valor entre el intervalo [-1,1] siendo 1 una correla-ción total positiva y -1 una correlación total negativa<sup>[7](#page-43-3)</sup>.

<span id="page-43-2"></span><span id="page-43-1"></span> $^5$ <https://docs.scipy.org/doc/numpy/reference/generated/numpy.corrcoef.html> 6 [https://es.wikipedia.org/wiki/Correlación\\_cruzada](https://es.wikipedia.org/wiki/Correlaci�n_cruzada)

<span id="page-43-3"></span><sup>7</sup> [https://en.wikipedia.org/wiki/Pearson\\_correlation\\_coefficient](https://en.wikipedia.org/wiki/Pearson_correlation_coefficient)

### <span id="page-44-0"></span>Capítulo 5

### La aplicación

#### <span id="page-44-1"></span>5.1. Manual de usuario

#### <span id="page-44-2"></span>5.1.1. Primeros pasos

Para poder utilizar la aplicación, el usuario deberá instalar, consultando la guía de instalación que figura apéndice a la memoria, una serie de herramientas.

Una vez abierto Reaper, el usuario deberá realizar una serie de acciones para establecer algunas preferencias del proyecto de mezcla. En primer lugar, el usuario deberá hacer click en Options/Preferences/Paths/Default render path para seleccionar, como directorio destino de la renderización del proyecto, la carpeta donde se encuentran todos los archivos de la aplicación. En segundo lugar, el usuario deberá establecer la profundidad del archivo WAV creado después de renderizar el proyecto a 16 bits. Para ello, el usuario deberá acceder a File/Project Settings/Media, hacer click en el apartado Default format for project render y seleccionar 16 bits WAV. A continuación el usuario ya podrá crear el número de pistas necesarias para su proyecto de mezcla.

Antes de lanzar la aplicación es muy importante nombrar todas las pistas y en especial las de Bajo, Bombo y Voz en el caso de que se vaya a utilizar alguna de ellas. De lo contrario, la aplicación no funcionará correctamente. Se recomienda también que se asignen colores distintos a cada pista para que se pueda identificar visualmente a qué pista corresponde cada esfera. Por último, el usuario deberá guardar el proyecto y nombrarlo para que la aplicación funcione con normalidad.

#### <span id="page-44-3"></span>5.1.2. Ventana de mezcla

Una vez realizados los pasos descritos anteriormente, el usuario ya podrá lanzar la aplicación. Para ello se deberán seguir los siguientes pasos:

<span id="page-45-0"></span>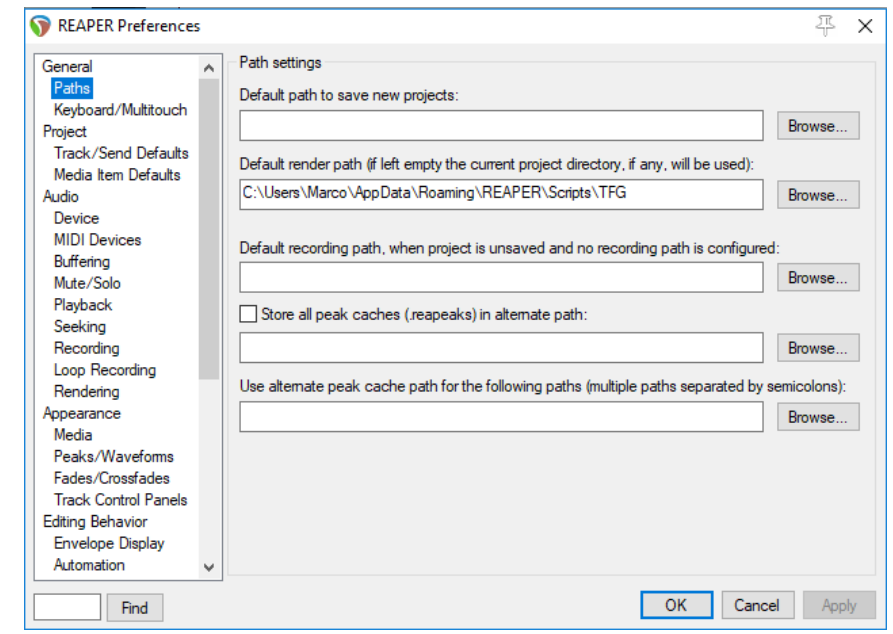

Figura 5.1: Ventana de preferencias para elegir el directorio destino de la renderización

- Primero se han de seleccionar todas las pistas del proyecto.
- A continuación se ha de hacer click en el desplegable Actions de la barra de herramientas.
- Posteriormente se ha de seleccionar Show action list...
- Aparecerá entonces una ventana con toda la lista de acciones de Reaper. Si el usuario ya ha cargado la aplicación, deberá buscarla en la lista para seleccionarla y hacer click en Run. Si no está cargada, el usuario deberá hacer click en Load y cargar el archivo controller.py de la aplicación. Una vez cargado el archivo, deberá hacer click en Run. Se recomienda hacer un atajo de teclado para lanzar la aplicación, lo que agilizará mucho esta acción.
- El usuario verá ahora en su pantalla la ventana de mezcla. Desde esta ventana podrá hacer la mezcla de su proyecto usando las esferas. Todas las pistas de su proyecto están ahora representadas tanto por esferas de colores como por sus respectivos nombres de pista. A continuación se enumeran las acciones que se pueden realizar con las esferas:
	- Volumen: para ajustar para ajustar el volumen de una pista se ha de hacer click en la esfera y se ha de utilizar la rueda del ratón para

<span id="page-46-0"></span>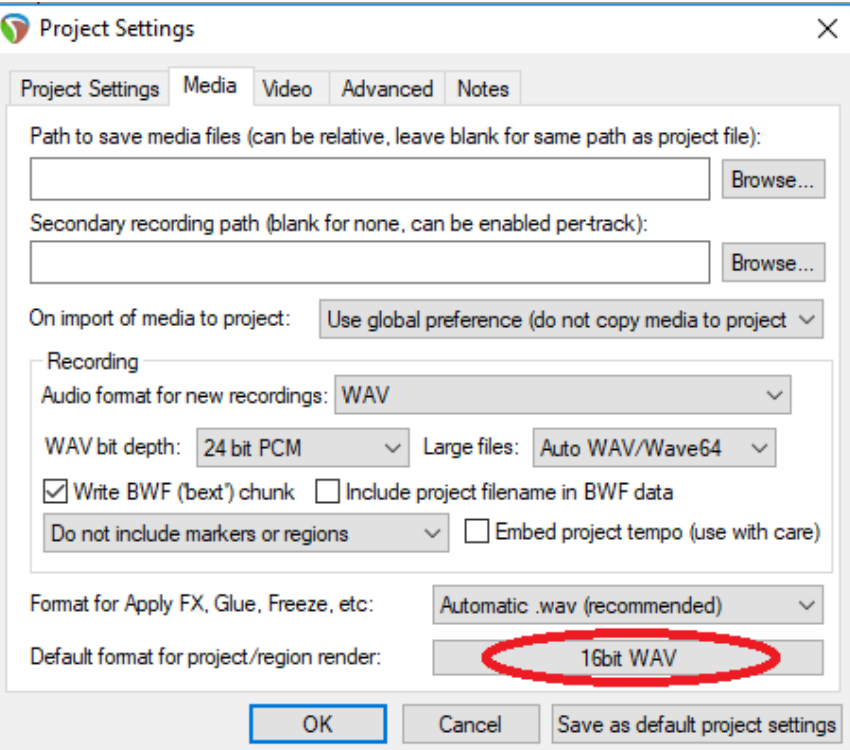

Figura 5.2: Ventana de las opciones del proyecto para establecer el formato de renderizado a 16 bits WAV

<span id="page-46-1"></span>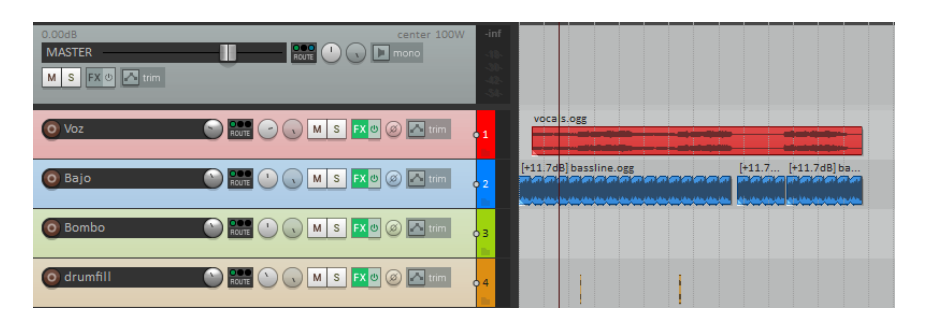

Figura 5.3: Captura que ilustra cómo deberían quedar las pistas del bajo, del bombo y de la voz

<span id="page-47-0"></span>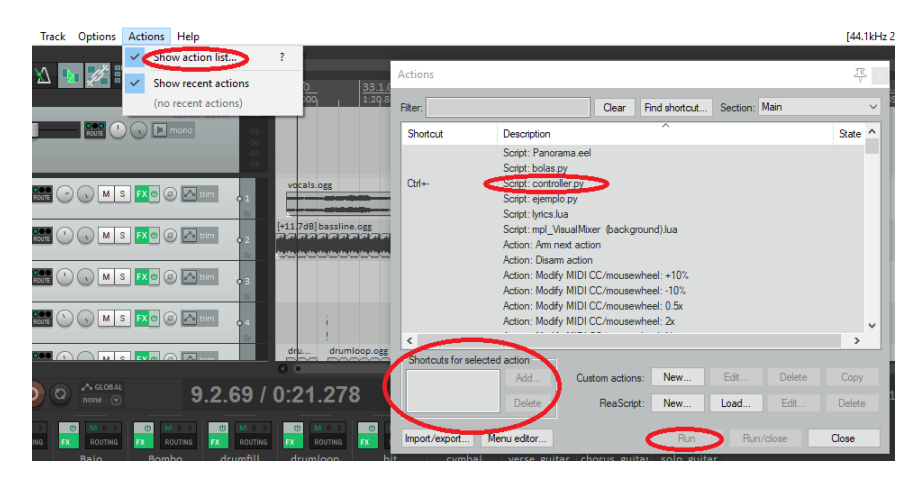

Figura 5.4: Captura que ilustra cómo acceder a la ventana para lanzar la aplicación

<span id="page-47-1"></span>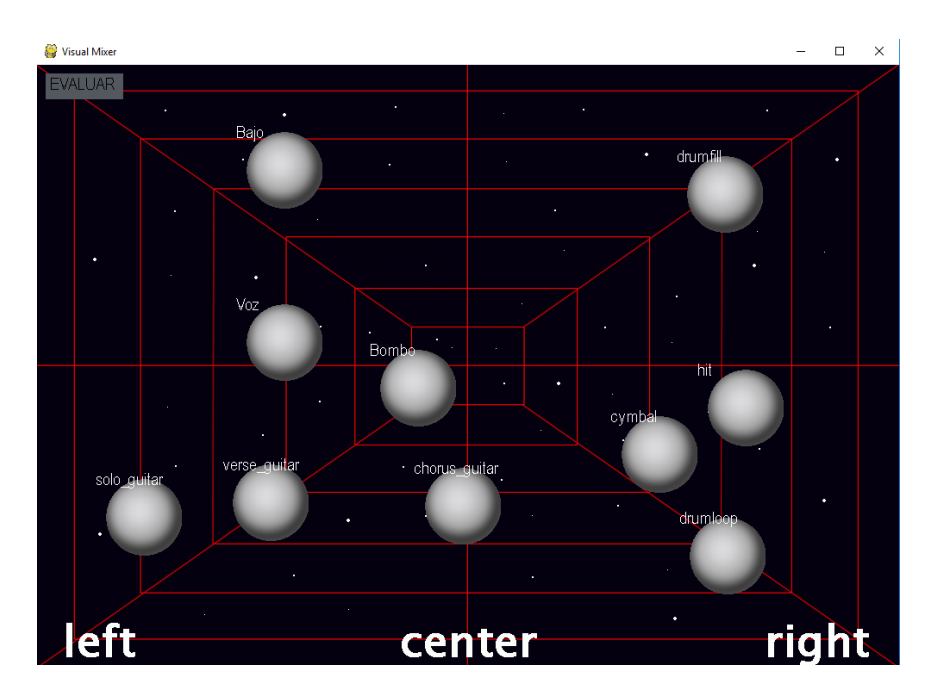

Figura 5.5: Ventana de mezcla de la aplicación

aumentar o disminuir su tamaño. La aplicación indicará cuándo el volumen está demasiado alto, saturando el color de la esfera, o cuándo está demasiado bajo, difuminándolo.

- Paneo: para panear los instrumentos el usuario deberá mover las esferas de izquierda a derecha.
- EQ, compresor y efectos: para acceder a estos elementos, se ha de hacer click derecho en la esfera que el usuario quiera y aparecerán entonces tres nuevas esferas pequeñas alrededor de la misma. Cuando el usuario haga click en una de las tres nuevas esferas, se abrirá una ventana con el elemento seleccionado (EQ, compresor o efectos). Además, aparecerán otras dos esferas, una para silenciar la pista (mute) y otra para silenciar todas menos la pista actual (solo).
- Cuando el usuario considere que haya acabado su mezcla, deberá hacer click en el botón Evaluar mezcla para que la aplicación evalúe su mezcla.

#### <span id="page-48-0"></span>5.1.3. Ventana de análisis de la mezcla

Una vez evaluada la mezcla por la aplicación, aparecerá en la pantalla la ventana de análisis de la mezcla. En ella aparecerán todos los parámetros utilizados para analizar la mezcla así como una serie de recomendaciones para que el usuario pueda mejorarla. Para facilitar la interpretación de todos los parámetros que aparecen en esta ventana, se recomienda leer el apartado 3.3 del capítulo 3 de esta memoria.

<span id="page-49-0"></span>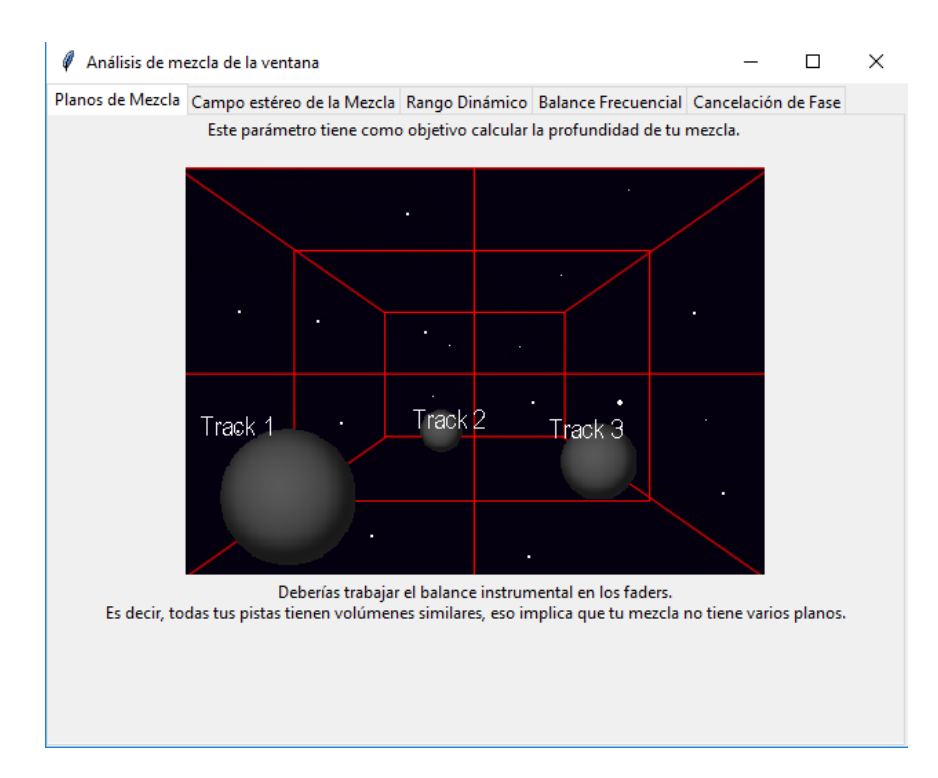

Figura 5.6: Ventana de análisis de la aplicación

### <span id="page-50-0"></span>Capítulo 6

### Conclusiones

#### <span id="page-50-1"></span>6.1. Objetivos alcanzados con este trabajo

En primer lugar, me gustaría destacar que con este proyecto he conseguido no solamente poner en práctica una buena parte del conocimiento adquirido durante la carrera sino también adquirir nuevos conocimientos sobre la mezcla y el ámbito del tratamiento de audio digital. En segundo lugar, considero que se han alcanzado los objetivos definidos al principio del proyecto. Se ha conseguido en efecto desarrollar una aplicación para el aprendizaje de la mezcla estéreo, con una interfaz muy parecida a la propuesta por David Gibson y que permite analizar de varios parámetros que son la base de cualquier mezcla estéreo. Además, he podido desarrollar una aplicación que puede ser utilizada por cualquier profesor de mezcla de sonido de cara a enseñar esta materia a sus alumnos. Sin embargo, no cabe duda de que algunos aspectos de la aplicación podrían mejorarse en el futuro.

#### <span id="page-50-2"></span>6.2. Discusión crítica y trabajo futuro

Después de todo el trabajo realizado, conviene evaluar de forma crítica el proyecto para sacar una serie de conclusiones que permitan mejorar en el futuro la aplicación. A continuación, se presentan dichas conclusiones:

• Toda mezcla estéreo es difícil de evaluar: en un primer momento, la aplicación iba a estar orientada a evaluar las mezclas según distintos géneros musicales. El usuario elegiría el género musical correspondiente al estilo de la canción que iba a mezclar y la aplicación evaluaría si la mezcla encajaba en el género. Sin

embargo, nos dimos cuenta rápidamente de que no tenía ningún sentido enfocar la aplicación de esta manera ya que, hoy más que nunca, los géneros musicales tienden a fusionarse creando nuevos estilos que rompen con los estándares de los estilos del pasado. Por otra parte, a medida que el proyecto iba avanzando, nos dimos cuenta también de que la mezcla estéreo es un concepto difícil de evaluar. Al fin y al cabo, no deja de ser una cuestión de gustos y estilos en la que pueden entrar en juego componentes muy subjetivos. De hecho, la mezcla está tan vinculada a la creación musical que hay ciertos aspectos de ella que no se pueden evaluar. Sin embargo, sí que existen parámetros técnicos estandarizados (rango dinámico, balance frecuencial, fase positiva) que nos permiten identificar si una mezcla estéreo es o no correcta. Es por todo ello por lo que decidimos finalmente que las recomendaciones que la aplicación ofrecería al usuario estarían basadas en conceptos básicos y objetivos de la mezcla estéreo, como por ejemplo su rango dinámico o la repartición de los instrumentos por todo el campo estéreo. Cabe destacar por último que, en el futuro, alguno de estos parámetros, como los planos de la mezcla y el campo estéreo, podrían ser evaluados de una forma un poco más rigurosa haciendo un análisis del espectro frecuencial de la mezcla. Debido a que ello hubiera requerido un tiempo equivalente al de la realización del trabajo entero, se decidió esta vez evaluar esos parámetros con

• Se podría haber innovado en la interfaz gráfica de la aplicación: la representación utilizada por David Gibson en su libro The Art of Mixing permite entender de forma clara en qué consiste la mezcla. No obstante, considero que el proyecto podría haber tenido un valor añadido aún mayor si hubiera propuesto una nueva manera de representar la mezcla estéreo.

un nivel de complejidad menor.

- Sería interesante poder crear grupos de pistas: cualquier ingeniero de sonido profesional considera indispensable que el DAW con el que trabaja permita la creación de grupos de pistas. Con Reaper ello es posible pero la aplicación no lo permite. Hay que recordar, no obstante, que la aplicación no está pensada para que profesionales la utilicen en su día a día si no que constituye simplemente una herramienta de aprendizaje que ofrece una primera aproximación a los conceptos generales de la mezcla estéreo.
- Essentia consituye una librería muy potente pero tiene poco soporte en Windows: el uso de Essentia fue una gran idea ya que ofrece una amplia variedad de posibilidades para evaluar aspectos del sonido. No obstante, tiene poco soporte en Windows. Una de la principales desventajas es que trabaja bastante más

lento en Windows que en Linux. En un futuro, sería una buena idea el poder utilizar la aplicación en Linux de manera que se puedan aprovecharse mucho mejor las cualidades de Essentia.

• Reaper es una buena herramienta para realizar este tipo de proyectos, aunque presenta algunas limitaciones: a pesar de que Reaper ofrece una muy buena plataforma, Reascript, para crear scripts, tiene algunas limitaciones. Pese a su amplia API (un poco escasa sin embargo en cuanto a la definición del contenido) y a sus foros en los que se puede encontrar mucha información, no siempre fueron útiles para solucionar algunos problemas que fueron surgiendo a medida que el proyecto avanzaba, lo que nos obligó a aplicar mis propias soluciones. Por ejemplo, cuando se ejecuta un script desde Reaper, su interfaz gráfica se bloquea y no se pueden cambiar los nombres de las pistas si la aplicación está abierta. Es por ello por lo que se pide al usuario que, antes de lanzar la aplicación, introduzca los nombres de las pistas. Para evitar este tipo de problemas, tal vez hubiera sido mejor elegir otra plataforma. Sin embargo, la elección de Reaper me permitió utilizar Python como lenguaje de desarollo, lo cual constituyó una gran ventaja por la cantidad de librerías que ofrece para procesar audio.

### <span id="page-54-0"></span>Capítulo 7

### Conclusions

#### <span id="page-54-1"></span>7.1. Objectives achieved with this project

First of all, I would like to emphasize that thanks to this project not only have I managed to put into practice a good part of the knowledge acquired during my Bachelor's degree but I have also adquired new knowledge about mixing and the field of digital audio treatment. Secondly, I believe that the objectives set at the beginning of the project have been achieved. Indeed, I have managed to develop an application, with an interface very similar to the one proposed by David Gibson, that serves as a learning tool in the field of stereo mix and allows to analyse several parameters that are the basis of any stereo mix. In addition, I have been able to develop an application that can be used by any professor of mixing in order to teach his students. However, there is no doubt that some aspects of the application could be improved in the future.

#### <span id="page-54-2"></span>7.2. Critical discussion and future work

After having undertaken the project, it is time to critically evaluate it in order to draw a series of conclusions that could help improve the application in the future. These conclusions can be found below:

• Any stereo mix is difficult to evaluate: initially, the application was conceived as a tool oriented at evaluating the mixes on the basis of different musical genres. The user would choose the musical genre matching the style of the song he was going to mix and the application would determine whether the mix would fit in with the genre. However, we quickly realized that it did not

make sense to follow this approach given that, today more than ever, musical genres tend to merge creating new music styles and breaking the standards of the styles of the past.

Moreover, as the project progressed, we also realized that stereo mixing is a difficult concept to evaluate. After all, it is nothing but a matter of tastes and styles where very subjective components can easily come into play. In fact, the mix is so linked to the musical creation that there are certain aspects of it that cannot be evaluated. However, there are some standardized technical parameters (such as the dynamic range, the frequency balance or a positive phase) that allows us to determine whether a stereo mix is correct. That is the reason why we finally decided that the feedback that would be given by the application to the user would be based exclusively on basic and objective concepts of the stereo mix, such as the dynamic range or the positioning of the instruments throughout the stereo field. Finally, it should also be noted that, in the future, some of these parameters, such as the depth of the mix and the stereo field, could be evaluated in a slightly more rigorous way by analyzing the frequency spectrum of the mix. Given that it would have taken as much time to analyse the frequency spectrum of the mix as to undertake the whole project, we decided in the end that those parameters would be evaluated with a lower level of complexity.

- An innovative graphical interface could have been proposed: the representation used by David Gibson in his book The Art of Mixing allows to clearly understand what the mix is about. However, I consider that the project could have had an even greater added value if I had proposed a new way of representing the stereo mix.
- The possibility to create groups of tracks could be explored: the creation of groups of tracks is consided by any professional sound engineer as an indispensable tool that any DAW should have. Reaper renders it possible but our application does not allow the creation of groups of tracks. We must have in mind, however, that the application is not intended for a professional use. It is simply a learning tool that offers a first approximation to the general concepts of the stereo mixing.
- Essentia is a very powerful library but has poor support in Windows: Using Essentia was a great idea given that it offers a wide variety of possibilities to evaluate diferent aspects of sound. However, it has a poor support in Windows. One of the main disadvantages is that it works much more slowly in Windows than in Linux. In the future, it would be a good idea to make it possible

to use the application in Linux so that the qualities of Essentia can be better exploited.

• Reaper is a good tool to carry out this type of projects, although it has some limitations: despite the fact that Reaper offers a very good platform, Reascript, to create scripts, it has some limitations. Despite its large API (a bit scarce, however, in terms of content definition) and its forums where you can find a lot of information, they were not always useful enough to solve some problems that arose while the project was progressing, which forced me to apply my own solutions. For example, when a script is run using Reaper, its graphical interface becomes blocked and the names of the tracks cannot be changed if the application is open. That is the reason why the user is asked to enter the names of the tracks before launching the application. In order to avoid such problems, another platform could have been choosen. However, Reaper allowed me to use Python as a development language, which represented a considerable advantage given the number of libraries it offers to process audio.

### <span id="page-58-0"></span>Apéndice A

### Guía de Instalación

Resumen: Este apéndice tiene como objetivo mostrar todas las herramientas que el usuario deberá instalar para poder utilizar la aplicación.

#### <span id="page-58-1"></span>A.1. Instalar Reaper

Para instalar Reaper el usuario deberá acceder a la página [https://](https://www.reaper.fm/download.php) [www.reaper.fm/download.php](https://www.reaper.fm/download.php) y descargar la versión de Reaper que se ajuste a las características de su ordenador. Finalmente deberá ejecutar el ejecutable de la instalación de Reaper y seguir todos los pasos que en él se indican.

#### <span id="page-58-2"></span>A.2. Instalar Python

Para que funcione la aplicación es fundamental que el equipo donde se quiera utilizarla disponga de Python. Para instalarlo, el usuario deberá ejecutar el instalador de Python 3.7.0 que viene incluido en el proyecto. Es muy importante instalar esta versión y no otra distinta.

Posteriormente, el usuario deberá ejecutar el archivo descargado. Para instalarlo, se deberán seleccionar las opciones que aparecen en la Figura A.2 imagen y seguir las indicaciones del instalador.

#### <span id="page-58-3"></span>A.3. Ejecutar el archivo Instalar-Librerias.bat

A continuación, es importante instalar las librerías que utiliza la aplicación para que funcione correctamente. Para ello, el usuario ha de abrir

<span id="page-59-0"></span>

| Note that Python 3.7.3 cannot be used on Windows XP or earlier.<br>• Download Windows help file<br>Download Windows x86-64 embeddable zip file<br>$\blacksquare$<br>Download Windows x86-64 executable installer<br>Download Windows x86-64 web-based installer<br>Download Windows x86 embeddable zip file<br>٠ | • Python 3.7.3 - March 25, 2019          |
|----------------------------------------------------------------------------------------------------|------------------------------------------|
|                                                                                                    |                                          |
|                                                                                                    |                                          |
|                                                                                                    |                                          |
|                                                                                                    |                                          |
|                                                                                                    |                                          |
|                                                                                                    |                                          |
|                                                                                                    | Download Windows x86 web-based installer |

Figura A.1: Captura de la página web de Python donde se descarga la instalación de Python

<span id="page-59-1"></span>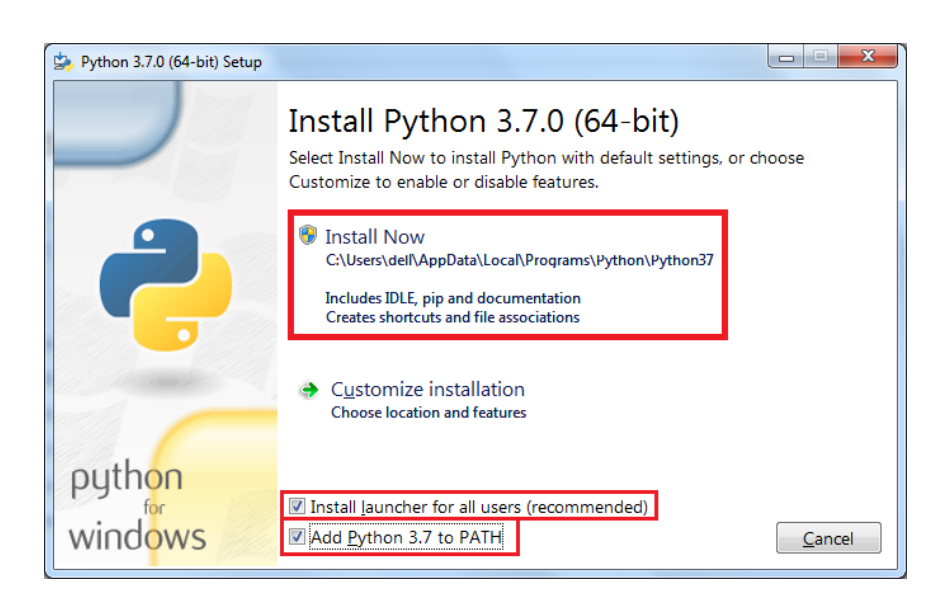

Figura A.2: Opciones a seleccionar en la instalación de Python

<span id="page-60-0"></span>el archivo incluido en el proyecto Instalar-Librerias.bat y las librerías se instalarán.

#### A.4. Localización de la carpeta del proyecto

Por último, el usuario ha de poner la carpeta del proyecto en la dirección C:/Users/NombreDelUsuario/AppData/Roaming/REAPER/Scripts. Es importante que el usuario active en el explorador de archivos la opción de "Ver archivos ocultos"para poder acceder a la ruta completa, tal y como se muestra en la siguiente imagen.

<span id="page-60-1"></span>

| Scripts<br>$\equiv$<br>Compartir<br>Vista<br>Inicio<br>Archivo                                                                |                                                                                                    |                                                                      |                                                                                            |                                                                                                    |  |  |  |
|----------------------------------------------------------------------------------------------------|----------------------------------------------------------------------------------------------------|----------------------------------------------------------------------|--------------------------------------------------------------------------------------------|----------------------------------------------------------------------------------------------------|--|--|--|
| Panel de vista previa<br>Panel de<br><b>TE Panel de detailes</b><br>navegación *<br><b>Paneles</b>                            | <b>ED</b> Iconos muy grandes <b>ED</b> Iconos grandes<br><b>EEE</b> Detailes<br>lenos pequeños<br>图 Lista<br><b>EF</b> Mosaicos<br>Contenido<br><b>Discrito</b> | <b>E</b><br>图 Iconos medianos<br>$\Delta \omega$<br>Ordenar<br>por * | Agrupar por *<br><b>III</b> Agregar columnas<br>Ajustar todas las columnas<br>Vista actual | $\blacktriangleright$ Casillas de elemento<br>$\blacktriangleright$ Extensiones de nombre de archivo<br>V Elementos ocultos<br>Mostrar u ocultar |  |  |  |
| Este equipo > Windows (C:) > Usuarios > $\bullet$<br>AppData > Roaming ><br>REAPER > Scripts<br>$\rightarrow$<br>$\checkmark$ |                                                                                                    |                                                                      |                                                                                            |                                                                                                    |  |  |  |
| Acceso rápido                                                                                                    | $\hat{\phantom{a}}$<br>Nombre<br>H<br>Cockos                                                                                                    | Fecha de modifica<br>19/09/2018 11:49                                | Tamaño<br>Tipo<br>Carpeta de archivos                                                      |                                                                                                    |  |  |  |
| <b>Company</b> OneDrive                                                                                                    | <b>TFG</b>                                                                                                    | 12/05/2019 11:36                                                     | Carpeta de archivos                                                                        |                                                                                                    |  |  |  |
| Este equipo                                                                                                    | TFG.zip                                                                                                    | 09/05/2019 21:13                                                     | Archivo WinRAR Z                                                                           | 91.623 KB                                                                                                    |  |  |  |
| Red                                                                                                    |                                                                                                    |                                                                      |                                                                                            |                                                                                                    |  |  |  |

Figura A.3: Carpeta donde se ha de guardar el proyecto

### <span id="page-62-0"></span>Bibliografía

- <span id="page-62-4"></span>DE DIOS CUARTAS, M. A. J. La produccion musical como objeto de estudio musicologico: un acercamiento metodologico a su analisis. Cuadernos de Etnomusicologia, 2016.
- <span id="page-62-5"></span>Eno, B. The studio as compositional tool. Audio Culture: Readings in Modern Music, 2004.
- <span id="page-62-2"></span>Gibson, D. The Art of Mixing. Mix Books, 1997.
- <span id="page-62-8"></span>HAMIDOVIC, E. The Systematic Mixing Guide. Systematic Productions, 2012.
- <span id="page-62-1"></span>Izhaki, R. Mixing Audio: Concepts, Practices and Tools. Elsevier, 2008.
- <span id="page-62-6"></span>Mapes, J. y Hogan, M. The 5 techniques that made george martin the og super producer. [https://pitchfork.com/thepitch/](https://pitchfork.com/thepitch/1051-the-5-techniques-that-made-george-martin-the-og-super-producer/) [1051-the-5-techniques-that-made-george-martin-the-og-super-producer/,](https://pitchfork.com/thepitch/1051-the-5-techniques-that-made-george-martin-the-og-super-producer/) 2016. Accessed: 2019-05-15.
- <span id="page-62-7"></span>Moylan, W. Understanding and Crafting the Mix . Focal Press, 2006.
- <span id="page-62-3"></span>Owsinski, B. The Mixing Engineers Handbook. Mix Books, 1999.